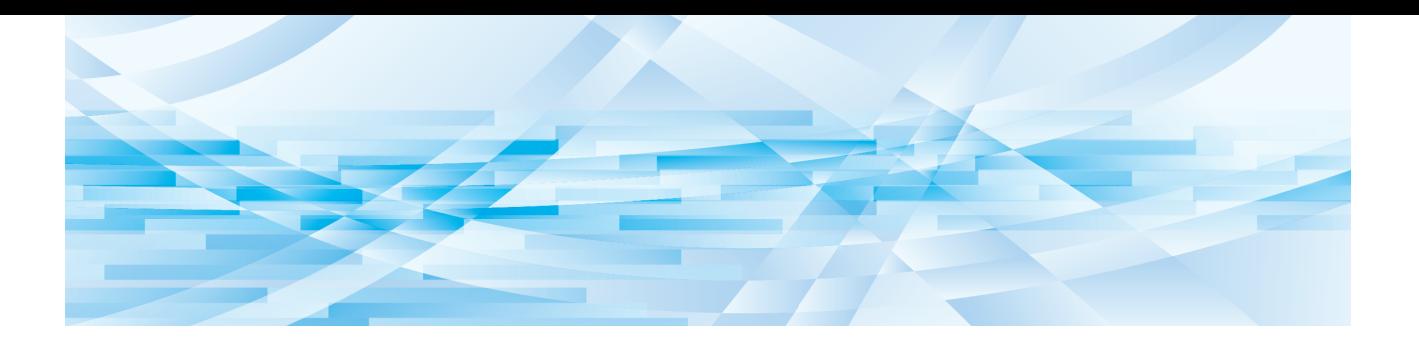

# **RISO Editor**

# **Kullanım El Kitabı**

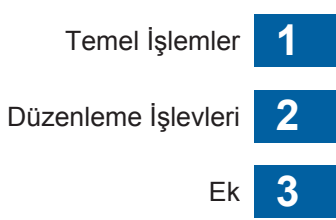

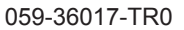

# Önsöz

<span id="page-2-0"></span>RISO Editor öğesi, tarayıcıyla taranan oriijnallerin veya yazıcıda saklanan orijinal verinin dokunmatik panelindeki çeşitli düzenleme seçeneklerini kullanmanızı sağlar.

Bu kılavuz RISO Editor öğesini nasıl çalıştıracağınızı açıklamaktadır.

RISO Editor öğesini kullanmadan önce bu Kullanıcı Kılavuzunu baştan sona okuyun.

Ayrıca, RISO Editor öğesinin kullanımı sırasında anlaşılmayan bir şey varsa gerektiğinde bunlara başvurun. Bu kılavuzu RISO Editor öğesiyle birlikte sürekli kullanacağınızı umarız.

#### ■ **Bu kılavuzdaki açıklayıcı içerikler**

- Bu kılavuzun RISO KAGAKU CORPORATION izni olmadan tamamen veya kısmi olarak kopyalanması kesinlikle yasaktır.
- Ürünün geliştirilmesi amacıyla uyarı yapılmadan gelecekte bu kılavuzun içeriğinde değişiklikler yapılabilir.
- Bu kılavuzun kullanımı ve RISO Editor öğesinin çalışması kaynaklı sonuçlardan ötürü herhangi bir sorumluluk kabul etmeyeceğimizi dikkate alınız.

#### ■ **Ticari markalar**

 $\bigcirc$  ve  $\mathbb{Q}[\mathbb{S} \mathbb{O}]$ , Birleşik Devletler ve diğer ülkelerde RISO KAGAKU CORPORATION'ın ticari markaları ya da tescilli ticari markalarıdır.

# <span id="page-3-0"></span>**Kullanım Kılavuzu Hakkında**

# <span id="page-3-1"></span>**Semboller hakkında**

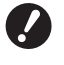

Özel dikkat gerektiren önemli durumlar. Dikkatlice okuyun ve talimatları takip edin.

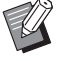

Yararlı bilgiler sunan ek açıklama.

Referans sayfaları belirtir.

# <span id="page-3-2"></span>**Ekranlar ve resimler hakkında**

Bu kılavuzda sunulan ekranlar ve resimler, opsiyonel parçaların model ve bağlantı koşulları gibi faktörlere göre değişebilir.

# <span id="page-4-0"></span>*içindekiler*

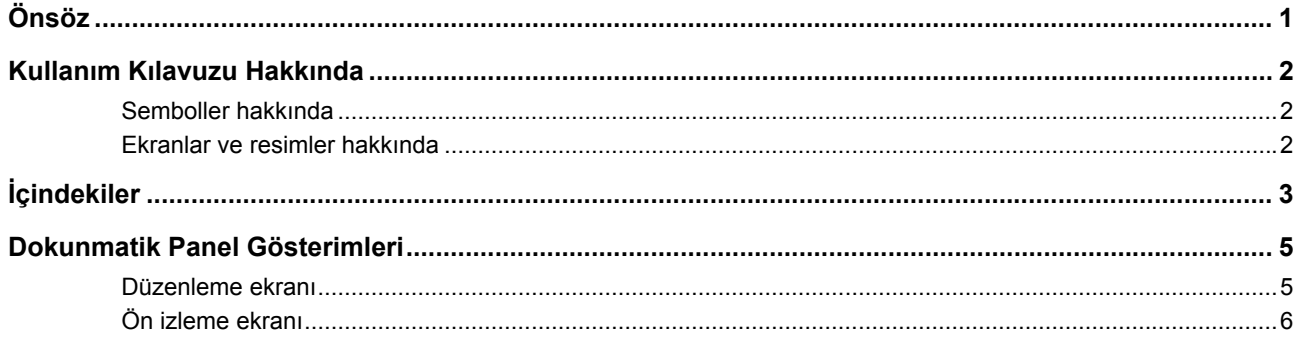

# Bölüm 1 Temel İşlemler

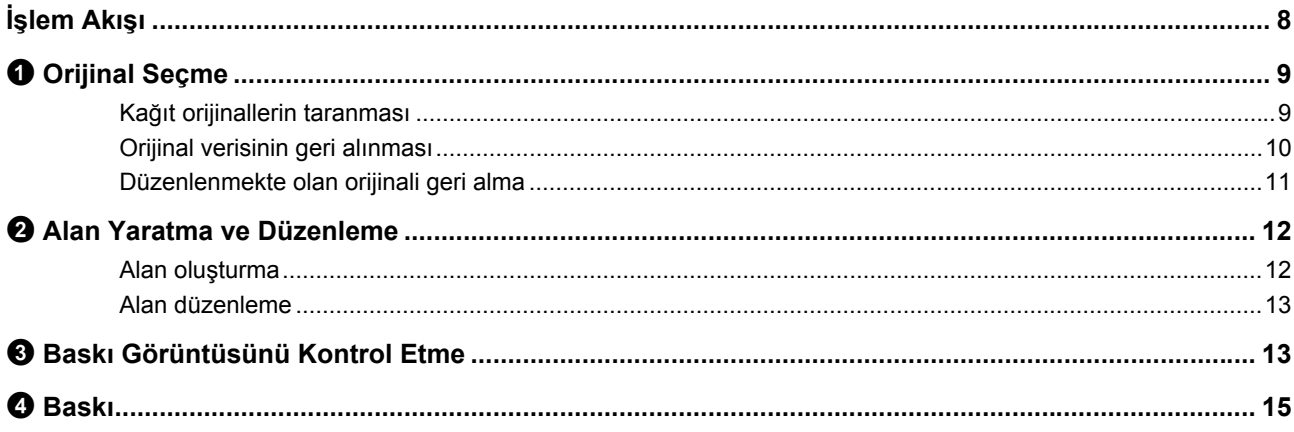

# Bölüm 2 Düzenleme İşlevleri

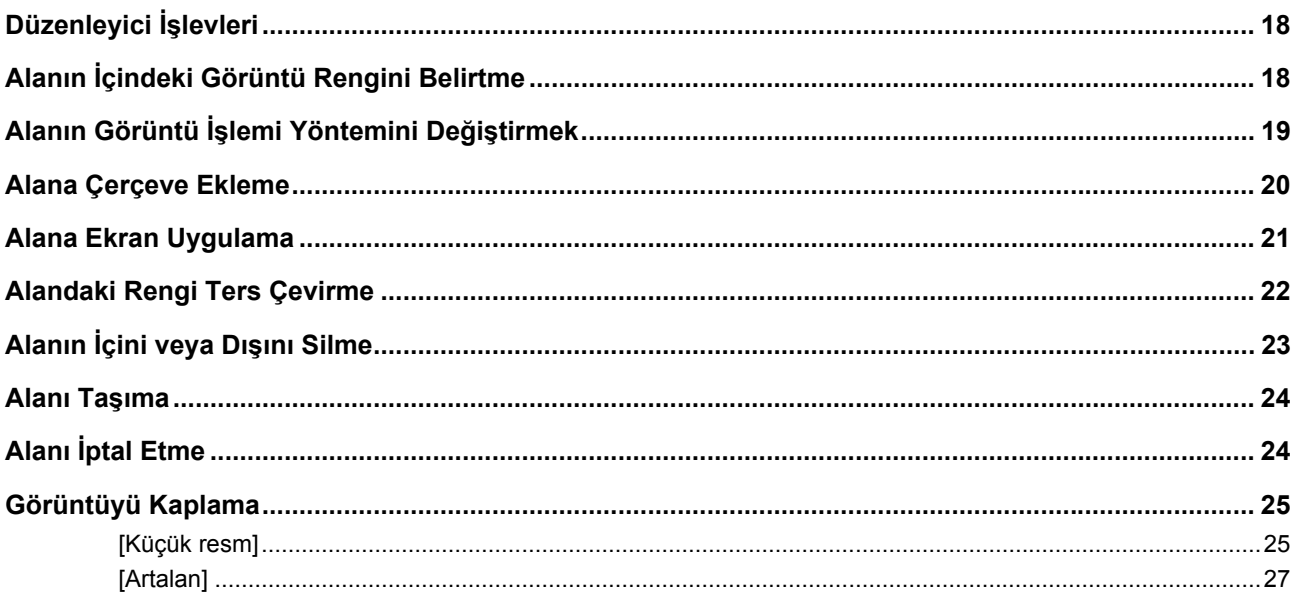

# **Bölüm 3 Ek**

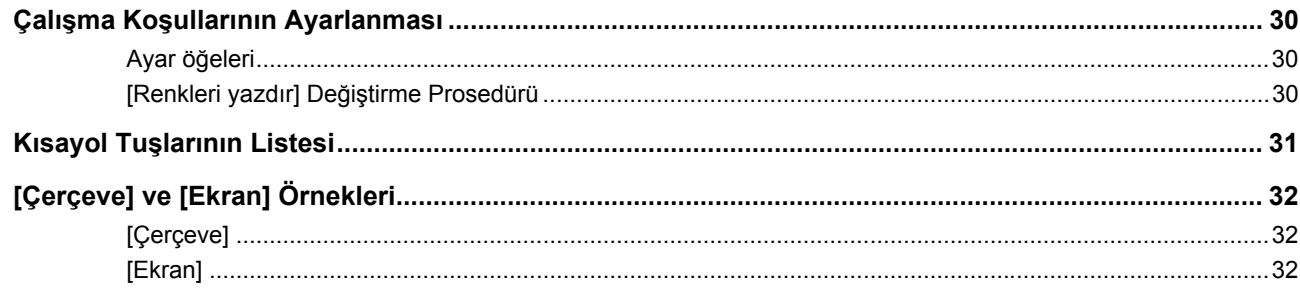

# <span id="page-6-0"></span>**Dokunmatik Panel Gösterimleri**

Bu bölüm RISO Editor öğesinin tipik ekranlarını açıklar.

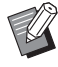

▶ [ $\angle$ ] tuşuna basarak araç düğme isimlerini kontrol edebilirsiniz.

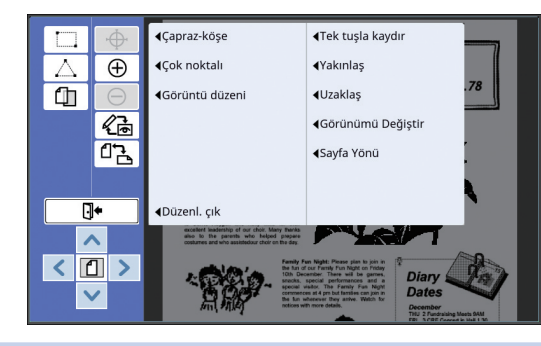

# <span id="page-6-3"></span><span id="page-6-1"></span>**Düzenleme ekranı**

Bu ekran alan oluşturmak ve düzenlemek için kullanılır. Gösterilen düğmeler bir alanın (E [12\)](#page-13-4) seçili olup olmadığına göre değişkenlik gösterir.

#### ■ **Hiçbir alan seçili olmadığında**

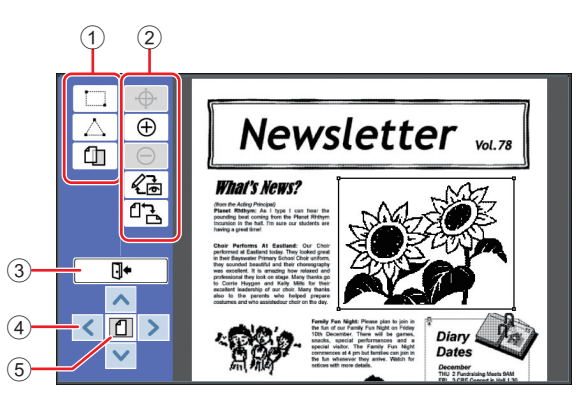

#### <span id="page-6-2"></span>1 **Düzenleme araçları**

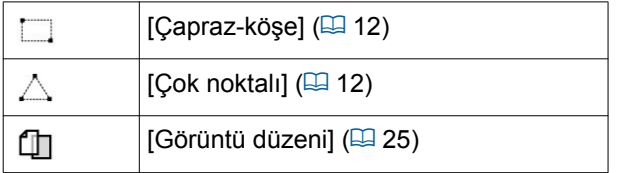

#### 2 **İşlem destek araçları**

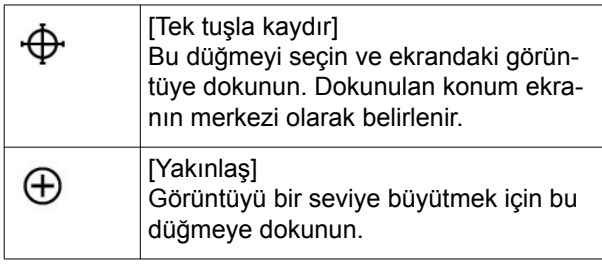

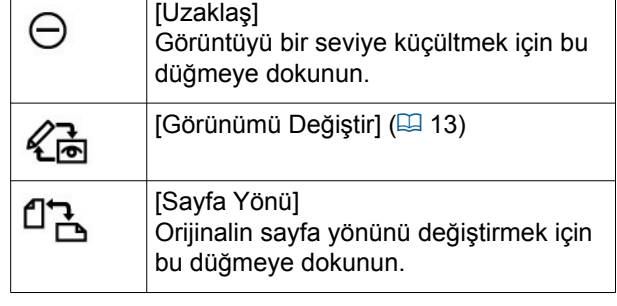

#### <span id="page-6-4"></span>3 **[Düzenl. çık]**

Düzenlemeden çıkmak için bu düğmeye dokunun.  $(\boxplus$  15 " $\bullet$  [Baskı"\)](#page-16-1)

#### 4 **[**E**] [**F**] [**G**] [**D**]**

Görüntünün ekran konumunu sola, sağa, yukarı veya aşağı taşımak için bu düğmeleri kullanın.

#### 5 **[Tam görüntü]**

Tam görüntü ve genişletilmiş görüntü arasında görüntü modunu değiştirmek için bu düğmeyi kullanın.

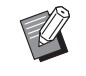

▶ Sayısal ekrandan geçerli büyütme oranını kontrol edebilirsiniz.

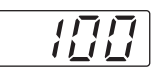

#### ■ **Bir alan seçili olduğunda**

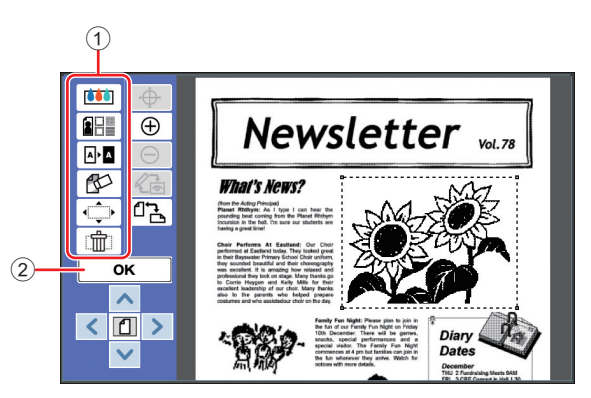

#### 1 **Düzenleme araçları**

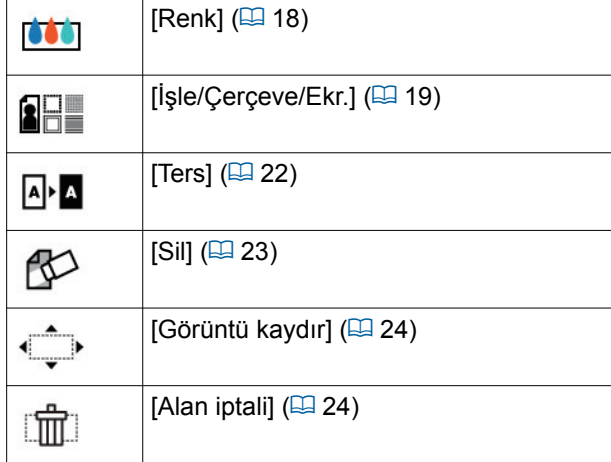

#### 2 **[OK]**

Seçili olan alanın düzenlemesini onaylamak için bu düğmeye dokunun.

(E 12 "<sup>2</sup> [Alan Yaratma ve Düzenleme"\)](#page-13-4)

# <span id="page-7-0"></span>**Ön izleme ekranı**

Bu ekran baskı görüntüsünü kontrol etmek için kullanılır.

(A 13 "3 [Baskı Görüntüsünü Kontrol Etme"\)](#page-14-4)

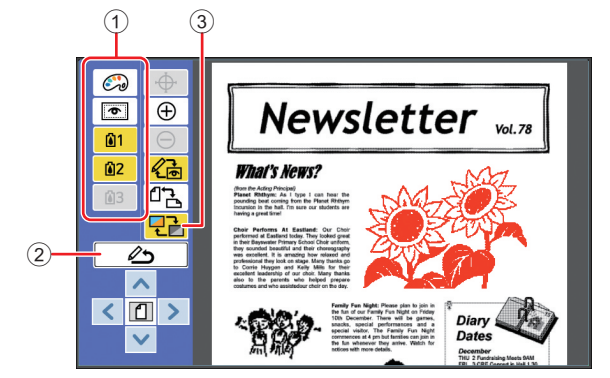

#### 1 **Düzenleme araçları**

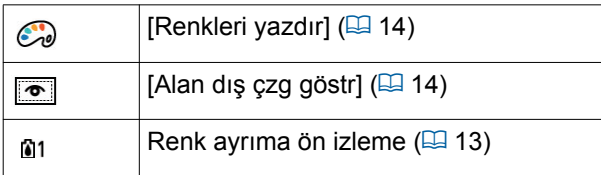

#### 2 **[Düzenlemeye dön]**

Düzenleme ekranına geri dönmek için bu düğmeye dokunun.

(A 13 "3 [Baskı Görüntüsünü Kontrol Etme"\)](#page-14-4)

#### 3 **[Ekran Rengi]**

Renkli (çoklu renklerin çıkış görüntüsü) ve tek renkli görüntü modları arasında geçiş yapmak için bu düğmeye dokunun.

(A 13 "3 [Baskı Görüntüsünü Kontrol Etme"\)](#page-14-4)

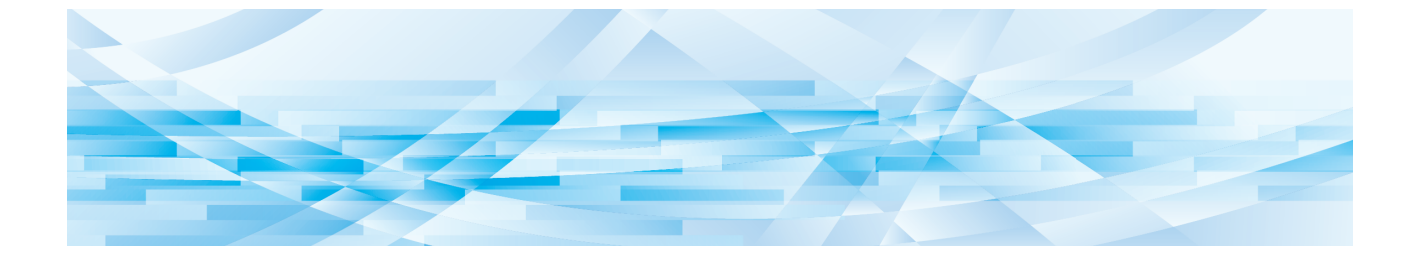

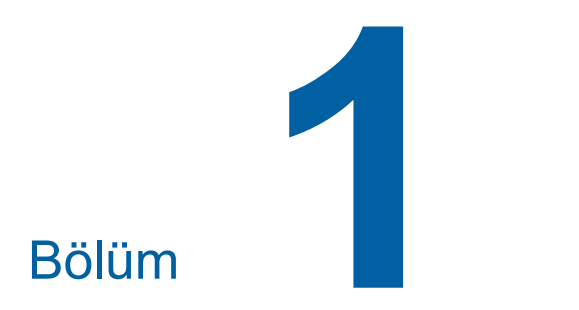

<span id="page-8-0"></span>**Temel İşlemler**

**1**

# <span id="page-9-0"></span>**İşlem Akışı**

[Düzenleyci] öğesini aşağıdaki akışa göre çalıştırın.

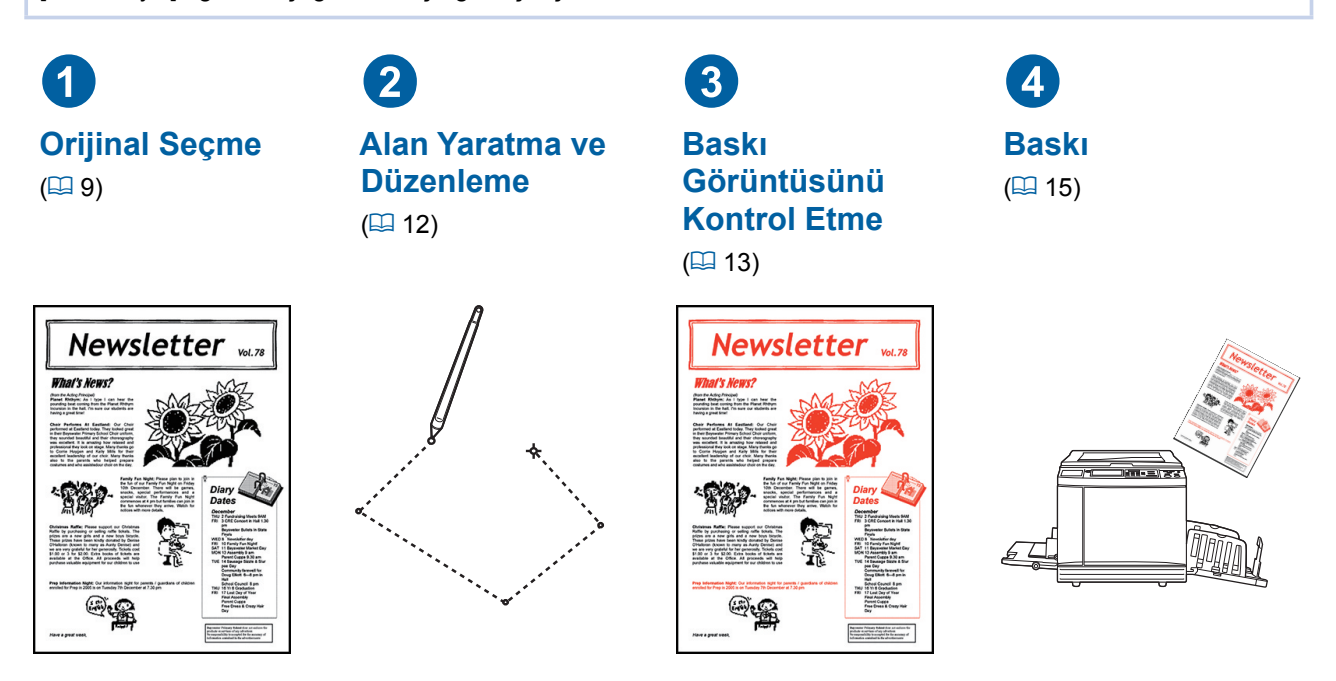

B**Panel parmağınıza düzgün tepki vermezse, basınca duyarlı dokunmatik paneller için tasarlanmış dokunmatik kalemi kullanın. Tükenmez kalem veya mekanik kalem kullanırsanız, ekran yüzeyi çizilebilir veya kirlenebilir; bu durum dokunmatik panelin bozulmasına neden olabilir.**

#### ■ **Diğer işlevlerle ilişkiler**

 $\boldsymbol{J}$ 

- B**[Düzenleyci] kullanılırken, bilgisayardan alınan orijinal verisi, [Rezerv dönemi] geçtiğinde bile otomatik olarak yazdırılmaz.**
- B**[Düzenleyci] öğesi kullanılırken, ne [Otomatik silme], [Oto. Uyku] ne de [Oto. Kapat] yürütülmez.**
- B**[Düzenleyci] kullanıldığında, aşağıdaki ön ayarlı işlevler devre dışı bırakılır.**
	- C**[Görüntü]**
	- [Kontrast]
	- C**[Boyut]**
	- C**[Nokta işlem]**
	- [Kontrast ay.]
	- C**[Ton eğrisi]**
	- C**[Çoklu yapı baskı]**
	- C**[2'li]**
	- C**[Kitap gölg.]**
	- C**[Maksimum tarama]**
	- C**[Mürek. tasarrufu]**
	- C**[Ön izleme]**
	- C**[Kaplama]**
	- [Program]
	- C**[Hızlı Master Üretme]**

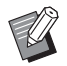

Yukarıdaki işlevlerin açıklamaları için, yazıcınızın kullanıcı kılavuzunu inceleyin.

# <span id="page-10-0"></span>1 **Orijinal Seçme**

Aşağıdaki üç orijinal türü [Düzenleyci] için kullanılabilir.

#### ■ **Kağıt orijinallerin taranması**

Bu makinede taranmış kağıt orijinallerini düzenleyebilirsiniz.

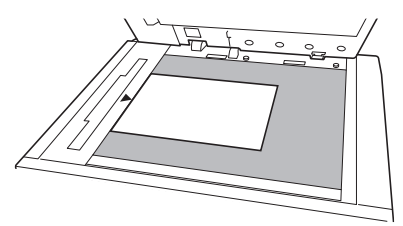

#### ■ **Orijinal verilerinin geri alınması**

[Sakl. belleği] veya [USB İş Listesi] içinde saklanmakta olan orijinal verilerini düzenleyebilirsiniz. Orijinal verisi önceden bireysel renk master'larına ayrılmışsa, yalnızca bir renk master'ının orijinalini düzenleyebilirsiniz.

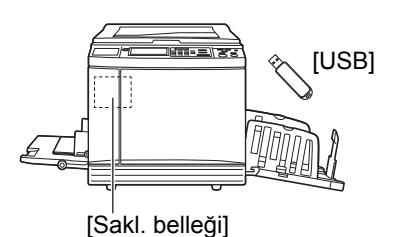

#### ■ **Düzenlenmekte olan orijinali geri alma**

Düzenlenmekte olan orijinal verisini geri alabilir ve [Düzenleyci] öğesinden çıktıktan sonra düzenlemeye kaldığı yerden devam edebilirsiniz.

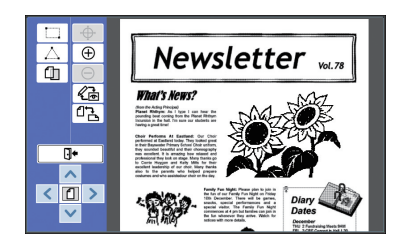

# <span id="page-10-1"></span>**Kağıt orijinallerin taranması**

## **1 Bir orijinali tarama camına koyun.**

Taranacak tarafı aşağı bakacak şekilde orijinali koyun ve orijinalin ortasını [▶] isareti ile hizalayın.

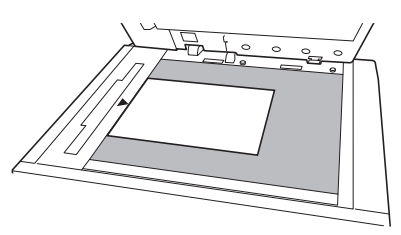

- 
- ▶ Opsiyonel Otomatik Belge Besle**yiciye orijinal koymayın. Orijinali düzenleme esnasında yeniden taramanız gerekebilir. Otomatik Belge Besleyici kullanırsanız, orijinalin konumu yeniden tarama esnasında değişir.**
	- ▶ Tarama camına ölcü kapağı takıldığında orijinali ölçü kapağının altına koyun. Ölçü kapağını sağ alt kısımdan kaldırabilirsiniz.

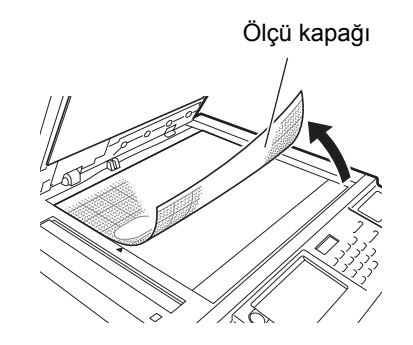

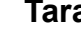

**2 Tarama kapağını kapatın.**

B**[Düzenleyci] öğesinden çıkana kadar tarama kapağını açmayın. Aksi takdirde, orijinalin konumu yeniden tarama esnasına değişir.**

# **3 Master üretim ana ekranının veya baskı ana ekranının gösterildiğini kontrol edin.**

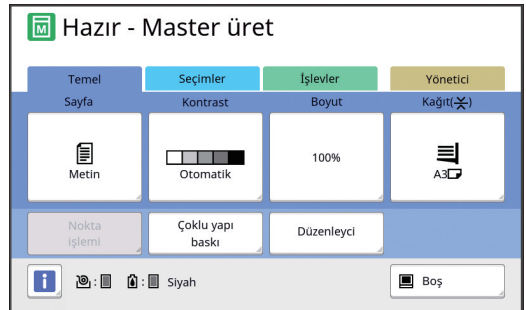

- **4 [İşlevler] sekmesi ekranındaki [Düzenleyci] öğesine dokunun.**
- <span id="page-11-1"></span>**5 [Yeni sayfa tara] öğesine dokunun.** Düzenleyci İptal et Tamam Yeni savfa tara .<br>Saklama verisini al
- **6 [Tamam] öğesine dokunun.**
	- **7 Tarama koşullarını ayarlayın.**

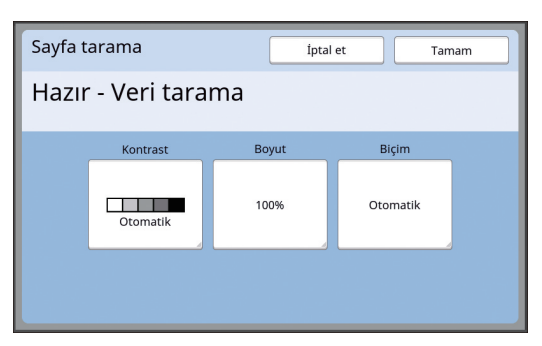

#### ■ **[Kontrast]**

Bu düğmenin işlevi master üretim ana ekranında ayarlı olan [Kontrast] öğesinin işleviyle aynıdır. Daha fazla bilgi için, yazıcınızın kullanım kılavuzuna bakın.

#### ■ **[Boyut]**

Bu düğmenin işlevi master üretim ana ekranında ayarlı olan [Boyut] öğesinin işleviyle aynıdır. Daha fazla bilgi için, yazıcınızın kullanım kılavuzuna bakın.

#### ■ **[Biçim]**

Orijinalin boyutunu belirleyin.

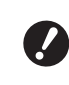

B**Varsayılan ayar [Otomatik] olur. Orijinal boyut algılanmazsa, [Biçim] ekranında belirtin.**

# **8 [Tamam] öğesine dokunun.**

Orijinalin taranması başlar. Orijinal tarandıktan sonra, [Düzenleyci] düzenleme ekranı görüntülenir.

Ardından düzenlenecek alanı belirleyin. "<sup>2</sup> [Alan Yaratma ve Düzenleme" \(](#page-13-0)E 12) öğesine gidin.

# <span id="page-11-0"></span>**Orijinal verisinin geri alınması**

- **1 Master üretme ana ekranının veya baskı ana ekranının [İşlevler] sekmesindeki [Düzenleyci] öğesine dokunun.**
- **2 [Saklama verisini al] öğesine dokunun.**

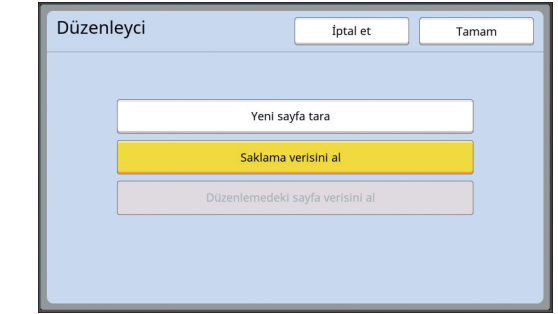

**3 [Tamam] öğesine dokunun.**

#### **4 Geri alınacak orijinal verisinin konumunu seçin.**

#### ■ **[Sakl. belleği] öğesinden geri aldığınızda**

[Saklama seçimi] seçeneğinin ekranın sol üstünde gösterildiğini kontrol edin.

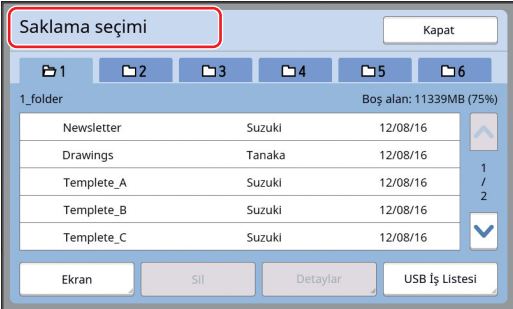

#### ■ **[USB İş Listesi] öğesinden geri aldığınızda**

Orijinal verisini içeren USB flash sürücüyü USB yuvasına takın. [Saklama seçimi] ekranının alt sağında [USB İş Listesi] öğesine dokunduğunuzda, [USB İş Listesi] ekranı görüntülenir.

## **5 Geri alınacak orijinal veriye dokunun.**

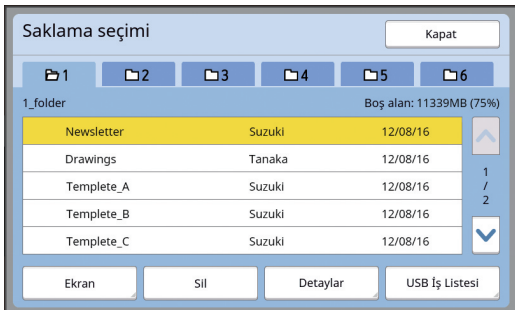

- Başka bir klasörde kayıtlı orijinal verilerini seçmek için klasör sekmesine dokunun.
- $\cdot$  6 veya daha fazla orijinal veri seti varken,  $\sim$ veya [G] öğesine dokunarak gösterilen listeyi değiştirin.

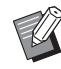

- B[Yüksek / Tam Yönetim] öğesi [Yönetici] öğesinin altında [Kullanıcı Yönetimi] olarak ayarlı olduğunda, ID verisini görüntülemek için aşağıdaki adımları izleyin.
	- 1 [Saklama seçimi] veya [USB İş Listesi] ekranındaki [Ekran] öğesine dokunun.
	- 2 [ID Yazd. İşi] öğesine dokunun.
	- 3 [Tamam] öğesine dokunun.

## **6 [Detaylar] öğesine dokunun.**

[Saklama alma] ekranı görüntülenir.

## **7 Geri alınacak orijinal verisini kontrol edin.**

Birden fazla sayfa varsa yalnızca bir sayfayı geri alabilirsiniz. Geri alınacak sayfayı seçin.

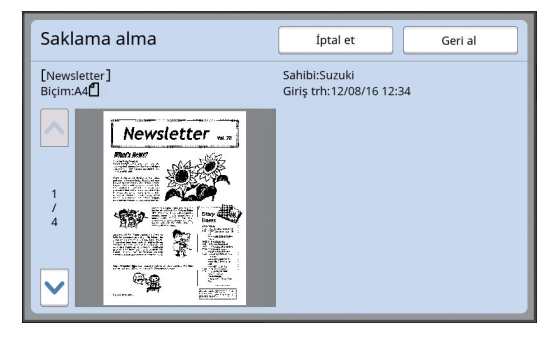

#### **8 [Geri al] öğesine dokunun.**

Orijinal veri geri alınır ve [Düzenleyci] öğesinin düzenleme ekranı görüntülenir.

Ardından düzenlenecek alanı belirleyin. "<sup>2</sup> [Alan Yaratma ve Düzenleme" \(](#page-13-0)A 12) öğesine gidin.

# <span id="page-12-0"></span>**Düzenlenmekte olan orijinali geri alma**

- **1 Master üretme ana ekranının veya baskı ana ekranının [İşlevler] sekmesindeki [Düzenleyci] öğesine dokunun.**
- **2 [Düzenlemedeki sayfa verisini al] öğesine dokunun.**

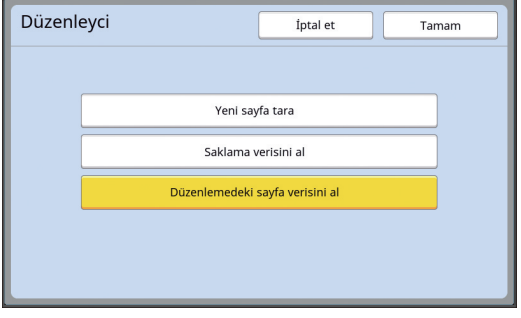

B**Aşağıdaki işlemlerin herhangi birinden sonra, [Düzenlemedeki sayfa verisini al] öğesini kullanamazsınız.**

- **Bu makineye giden güç kapanmış.**
- C**Orijinal veri bilgisayardan alınmış.**
- C**Master, aşağıdaki işlevlerden biri seçilerek yapılmış: - [Kitap gölg.]**

# **3 [Tamam] öğesine dokunun.**

Düzenlenmekte olan orijinal verisi geri alınır ve [Düzenleyci] öğesinin düzenleme ekranı görüntülenir.

Ardından düzenlenecek alanı belirleyin. "<sup>2</sup> [Alan Yaratma ve Düzenleme" \(](#page-13-0)E 12) öğesine gidin.

# <span id="page-13-4"></span><span id="page-13-0"></span>2 **Alan Yaratma ve Düzenleme**

Düzenlemek için bir alan oluşturun.

Bir alan oluşturmak için aşağıdaki iki yöntem kullanılır.

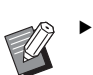

B[Çapraz-köşe] veya [Çok noktalı] kullanılarak 50 alana kadar alan oluşturulabilir.

#### <span id="page-13-2"></span>■ **Çapraz-köşe**

Köşegen bir hatta iki nokta (başlangıç noktası ve bitiş noktası) seçerek dikdörtgen bir alan oluşturabilirsiniz.

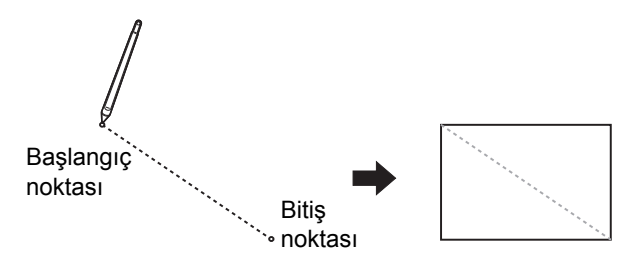

#### <span id="page-13-3"></span>■ Çok noktalı

Oluşturmak istediğiniz alanı noktalarla çevreleyerek çok köşeli bir alan oluşturabilirsiniz. Her alan için 32 köşe belirlenebilir.

Başlangıç noktası ve bitiş noktası bağlı olmasa bile bu köşeler [OK] öğesine dokunduğunuzda otomatik olarak bağlanır.

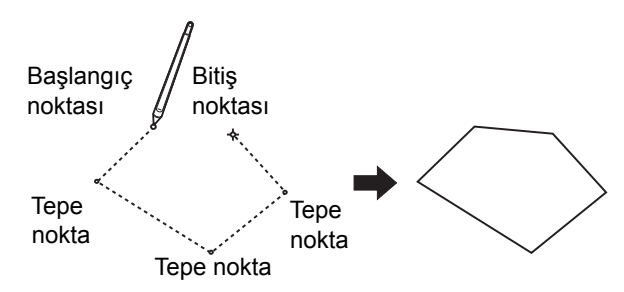

#### **Alan çakışmaları**

Çakışma alanlarını belirleyebilirsiniz.

Önce düzenlediğiniz alan

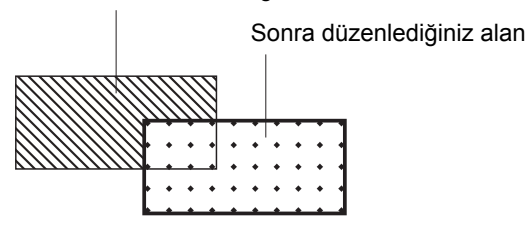

- Çakışma alanları için, son düzenlediğiniz alanın ayarları uygulanır.
- Çakışma çerçevesi için her iki ayar da uygulanır.

# <span id="page-13-1"></span>**Alan oluşturma**

**1 [ (Çapraz-köşe)] veya [ (Çok noktalı)] öğesine dokunun.**

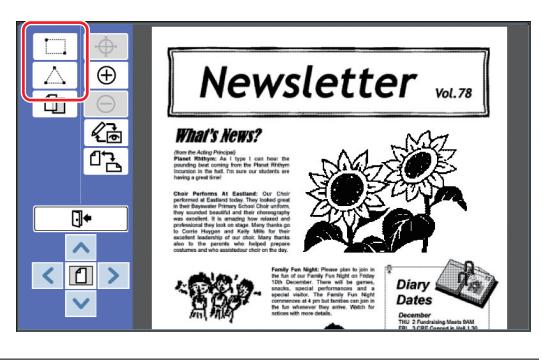

# **2 Oluşturulacak alanın tepe noktasına dokunun.**

Alan noktalı bir çizgiyle (alan çerçevesi) çevrelenir.

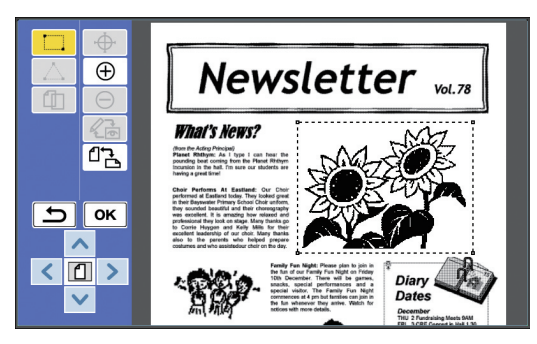

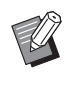

**Detaylı bir konum belirlemek ister**seniz,  $[\oplus$  (Yakınlaş)] öğesine dokunun. Görüntü, alanın daha kolay seçilebilmesi için büyür.

► Bir işleme geri gitmek için [ و+ Tekrar yap)] öğesine dokunun.

# **3 [OK] öğesine dokunun.**

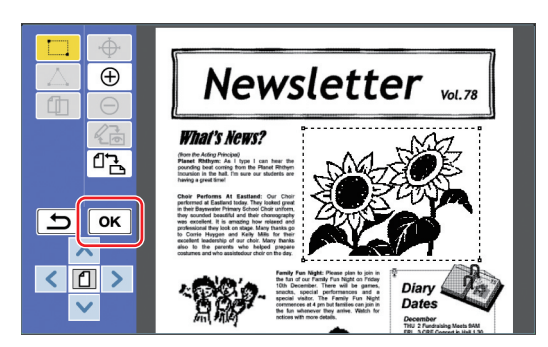

Alan onaylanır ve düzenleme ekranı görüntülenir.

Bundan sonra alanı düzenleyin.

# <span id="page-14-0"></span>**Alan düzenleme**

# **1 Düzenlemek için bir alan seçin.**

Yukarıdaki "Alan oluşturma" adımlarını gerçekleştirdikten hemen sonra, oluşturduğunuz alan secilir.

Aşağıdaki göstergeleri kullanarak alanın seçili olup olmadığını görebilirsiniz.

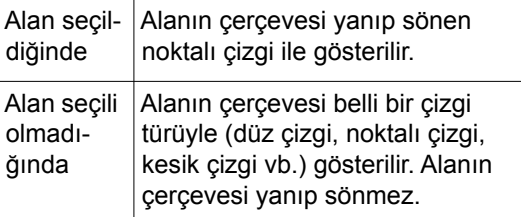

Alan seçili olmadığında, alanı seçmek için alan içindeki herhangi bir noktaya dokunun.

# **2 Alanı düzenleme araçlarını kullanarak düzenleyin.**

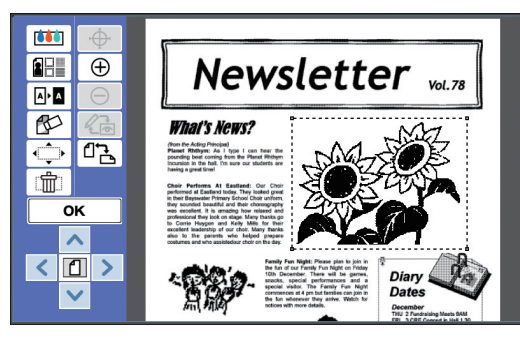

Düzenleme araçlarını kullanmayla ilgili daha fazla bilgi için bkz. "Bölüm 2 Düzenleme İşlevleri"  $(417)$ .

# **3 [OK] öğesine dokunun.**

Seçili alanın düzenlemesi tamamlanır.

- Düzenlenecek başka alanlar varsa "Alan oluşturma" ve "Alan düzenleme" bölümlerindeki adımları tekrarlayın.
- Alan için birden fazla düzenleme işlevi kullanmak isterseniz, düzenlemeyi onaylamak için [OK] öğesine dokunun; başka bir düzenleme yapmak için de aynı alana tekrar dokunun.

Ardından baskı görüntüsünü kontrol edin. "<sup>3</sup> [Baskı Görüntüsünü Kontrol Etme" \(](#page-14-1) öğesine gidin.

# <span id="page-14-4"></span><span id="page-14-1"></span>3 **Baskı Görüntüsünü Kontrol Etme**

Ön izleme ekranında baskı görüntüsünü kontrol edebilirsiniz.

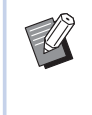

BGörüntü işleme, çerçeve ve ekran görüntüleri ön izleme ekranında görüntülendiğinde, ekrandaki görüntü kabiliyetine en yüksek öncelik atanır. Görüntü asıl çıkış sonucundan farklı olabilir.

# <span id="page-14-2"></span>**1 [ (Görünümü Değiştir)] öğesine dokunun.**

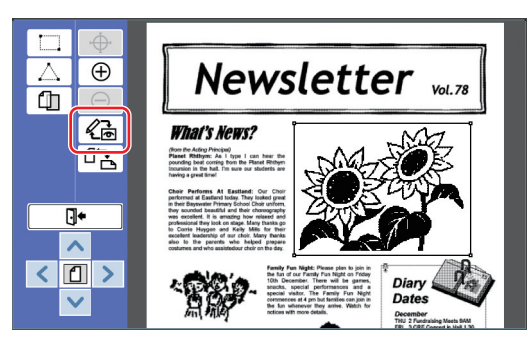

Bir alan seçildiğinde [ $@b$ ] (Görünümü Değiştir)] öğesine dokunamazsınız. Alan seçimini kaldırmak için [OK] öğesine dokunun.

# **2 Baskı görüntüsünü kontrol edin.**

Ön izleme ekranında aşağıdaki işlemleri kontrol edebilirsiniz.

<span id="page-14-3"></span>■ **Her master'ın baskı görüntüsünü kontrol etme**

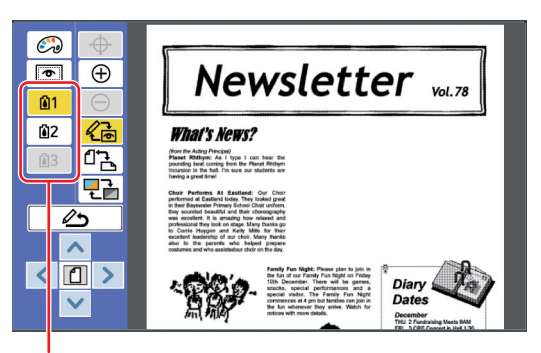

Renk ayrıma ön izleme düğmeleri

Her renk master'ının baskı görüntüsünü kontrol etmek için renk ayırma ön izleme düğmelerine dokunun. (Kullanılmayan master'ların renk ayırma ön izleme düğmeleri siliktir.)

#### ■ Renk baskı görüntüsünü kontrol **etme**

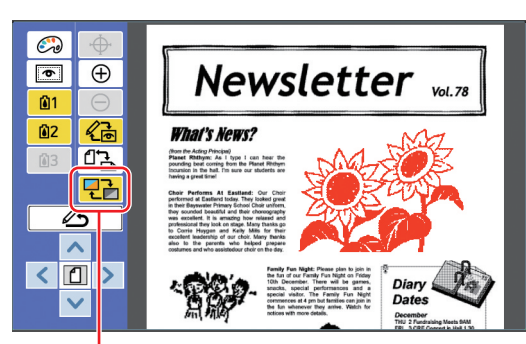

[Ekran Rengi]

Baskı renkli baskı görüntüsünü kontrol etmek için [  $\overline{P}$ ] (Ekran Rengi)] öğesine dokunun.

## <span id="page-15-0"></span>■ **Her master'ın baskı rengini değiştirme**

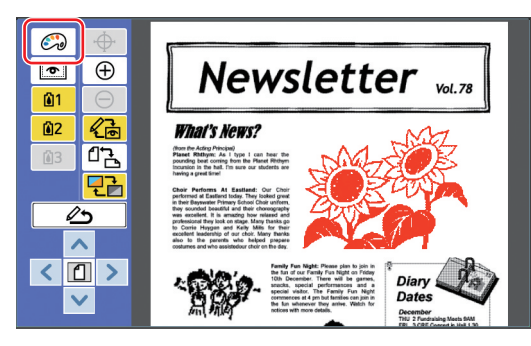

[Renkleri yazdır] ekranını görüntülemek için (co) (Renkleri yazdır)] öğesine dokunun.

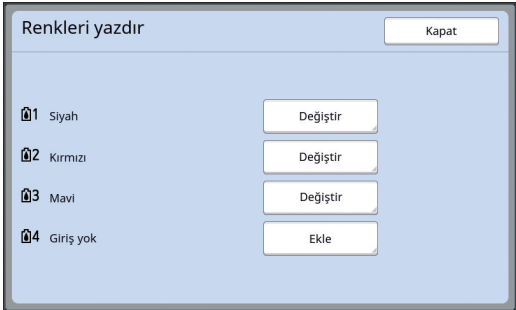

Her master için belirlenen baskı rengini değiştirmek için [Değiştir] öğesine dokunun. İki veya daha fazla renkle yazdırmak istediğinizde, baskı rengi eklemek için [Ekle] öğesine dokunun.

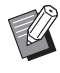

BVarsayılan ayarı [Yönetici] altında, [Renkleri yazdır] ([4 [30\)](#page-31-3) içinde değiştirebilirsiniz.

#### <span id="page-15-1"></span>■ **Alan çerçevesini görüntüleme**

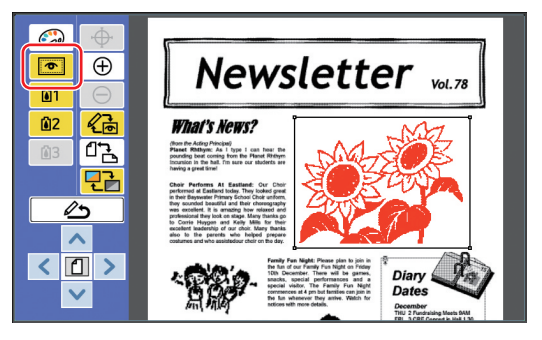

Tüm alan çerçevelerini görüntülemek için [ (Alan dış çzg göstr)] öğesine dokunun. Alan cercevelerini saklamak için [  $\bullet$  (Alan dış çzg göstr)] öğesine tekrar dokunun.

#### ■ **Bireysel alanlar için düzenleme detaylarını kontrol etme**

Ekranın üstündeki alan için belirtilen düzenleme detaylarını görüntülemek için alanın içindeki herhangi bir noktaya dokunun.

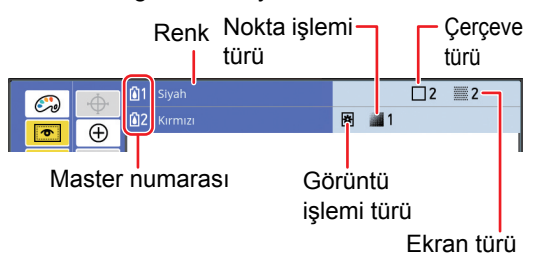

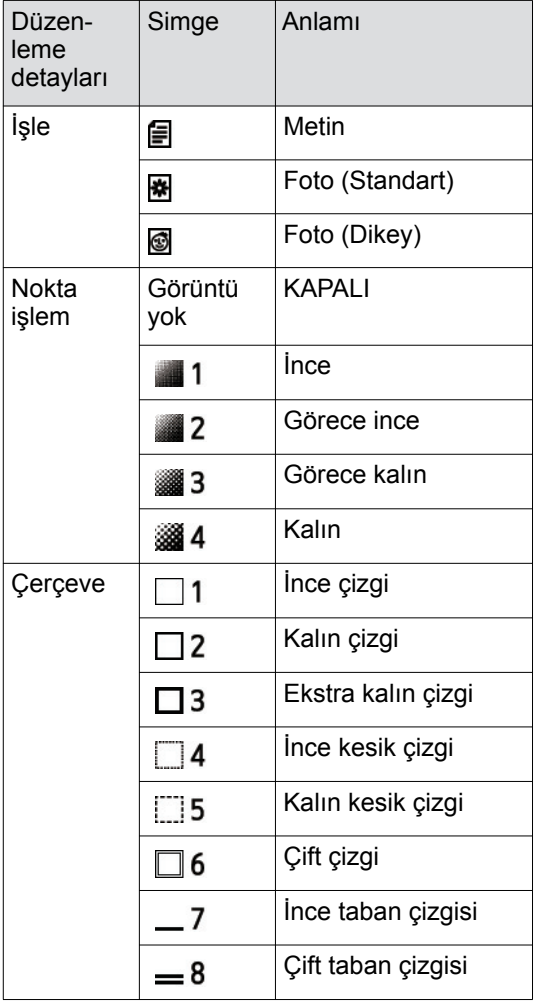

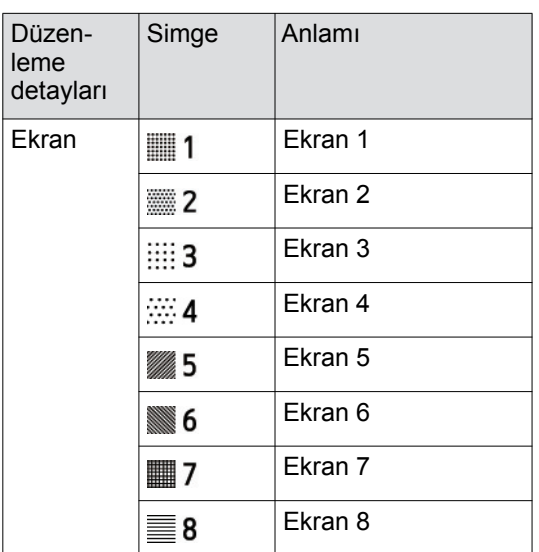

Düzenleme ekranına geri dönmek için [ 《급 (Görünümü Değiştir)] veya [  $\triangle$  (Düzenlemeye dön)] öğesine dokunun.

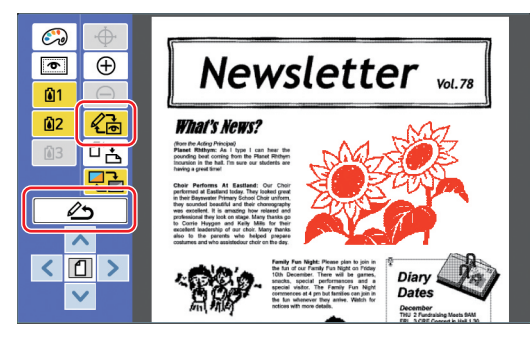

Düzenleme tamamlandığında, yazdırın. Ayrıca düzenlenmiş orijinal veriyi [Sakl. belleği] veya [USB İş Listesi] öğesine kaydedebilirsiniz. " $\bullet$  [Baskı" \(](#page-16-0) $\boxplus$  15) öğesine gidin.

# <span id="page-16-1"></span><span id="page-16-0"></span>4 **Baskı**

**1 [ (Düzenl. çık)] öğesine dokunun.**

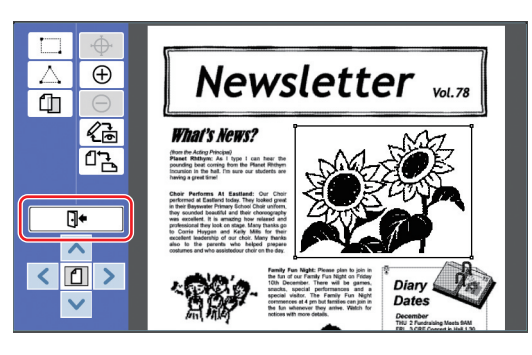

#### **3 Düzenleme ekranına geri dönün. 1 2 [Kaydetme] veya [Kaydet] öğesine dokunun.**

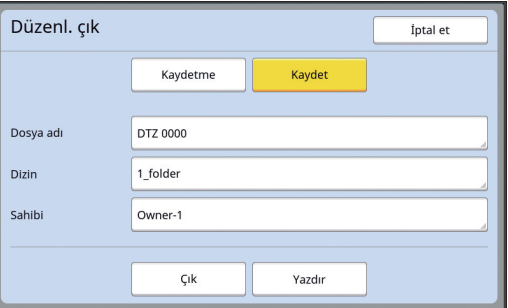

[Kaydet] öğesine dokunursanız, aşağıdaki öğeleri ayarlayabilirsiniz.

# ■ **[Dosya adı]**

Gösterilecek orijinal veri adını ayarlayabilirsiniz. [Saklama seçimi] ekranı ya da [USB İş Listesi] ekranında ayarlanan [Dosya adı] görüntülenir.

## ■ **[Dizin]**

Orijinal verilerin dizinini ayarlayın. [Sakl. belleği] veya [USB İş Listesi] içinde verilerin kaydedileceği klasörü belirleyebilirsiniz.

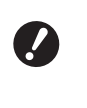

#### B**[USB İş Listesi] öğesine verileri kaydetmek istediğinizde, USB flash sürücüyü USB yuvasına takın.**

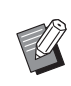

- B[Yüksek / Tam Yönetim] öğesi [Yönetici] altında [Kullanıcı Yönetimi] olarak seçildiğinde, [ID Yazd.] veya [ID Olm. Yazd.] öğesini seçebilirsiniz.
- B[Kullanıcı Yönetimi] ile ilgili daha fazla bilgi için, yazıcınızın kullanım kılavuzuna bakın.

# ■ **[Sahibi]**

Orijinal veriyi kaydeden kişiyi ayırt etmek için [Sahibi] ayarı sağlanmıştır. Ayarlı sahip adı [Saklama seçimi] ekranı ya da [USB İş Listesi] ekranında gösterilir.

## **3 [Çık] veya [Yazdır] öğesine dokunun.**

#### ■ **[Çık] öğesine dokunursanız**

Basit master üretim ana ekranı görüntülenir.

- 
- B[Düzenleyci] öğesinden çıktıktan sonra da düzenlemeye devam edebilirsiniz. Bkz. " $\bullet$  [Orijinal Seçme" \(](#page-10-0) $\boxplus$  9).

#### ■ **[Yazdır] öğesine dokunursanız**

[Düzenleyci] master üretim ana ekranı görüntülenir.

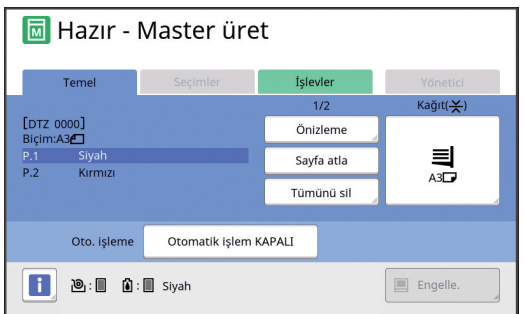

Aşağıdaki adımları kullanarak yazdırın.

- 1 Ekranda (Yukarıdaki örneklerde "siyah") vurgulanan baskı silindirinin yerinde ayarlandığını kontrol edin.
- 2 Master oluşturmak için [START] tuşuna basın.
- 3 Yazdırılacak kopya sayısını girin.
- 4 Yazdırmak için [START] tuşuna basın.
- 5 İki veya daha fazla renk seçerseniz, ekranda vurgulanan rengin baskı silindiriyle değiştirin.
- 6 Kağıt besleme tepsisindeki ilk renkle yazdırılan kağıdı ayarlayın.
- 7 Master oluşturmak için [START] tuşuna basın.
- 8 Yazdırmak için [START] tuşuna basın.

Belirtilen renklerin her biri için adım 5 ila 8 arasını tekrar edin.

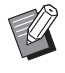

Master üretim ana ekranın çalışması için, yazıcınızın kullanıcı kılavuzunu inceleyin.

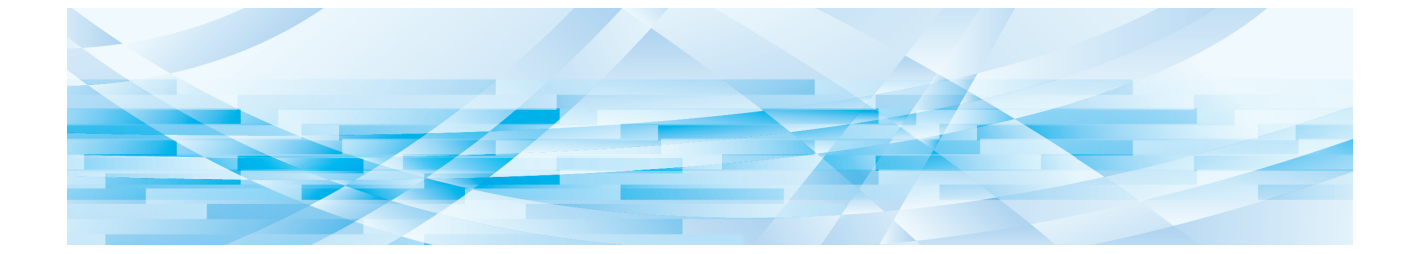

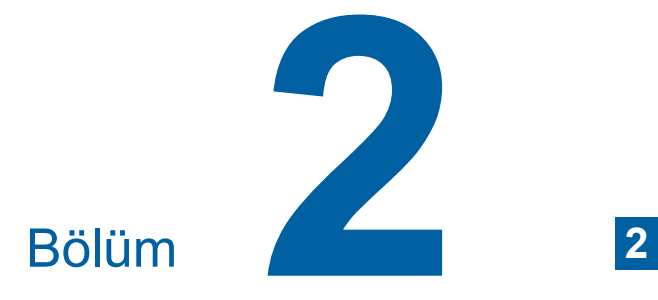

<span id="page-18-1"></span><span id="page-18-0"></span>**Düzenleme İşlevleri**

Düzenleme araçları (H [5\)](#page-6-2), seçili alan için çesitli düzenleme işlevlerini kullanmanızı sağlar. Alan oluşturma prosedürü için, bkz. "<sup>2</sup> Alan [Yaratma ve Düzenleme" \(](#page-13-4)E 12). Her işlevin detayları ve ayarlama prosedürü için, aşağıdaki tabloda referans olarak belirtilen sayfalara bakın.

## $\begin{bmatrix} \bullet & 1 \\ 0 & 1 \end{bmatrix}$  [Renk]  $(\boxtimes 18)$  $(\boxtimes 18)$  $(\boxtimes 18)$

Belirtilen alanda görüntünün yazdırma renklerini belirleyebilirsiniz. Orijinal verisi belirtilen renklerle bireysel master'lara ayrılır.

# **[İşle] (**A [19](#page-20-0)**)**

Seçili alanın görüntü işleme yöntemini [Foto] olarak değiştirebilirsiniz.

**[Çerçeve] (**A [20](#page-21-0)**)**

Belirtilen alana çerçeve ekleyebilirsiniz.

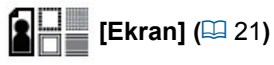

π

П

Belirtilen alana ekran uygulayabilirsiniz.

# **[Ters] (**A [22](#page-23-0)**)**

Belirtilen alandaki rengi ters cevirebilirsiniz.

# $\left(\begin{matrix} 4 \\ 2 \end{matrix}\right)$  [Sil] ( $\boxplus$  [23](#page-24-0))

Belirtilen alanın içini veya dışını silebilirsiniz.

# **[Görüntü kaydır] (**A [24](#page-25-0)**)**

Belirtilen alanın görüntüsünü kesebilir ve görüntüyü taşıyabilirsiniz.

# **[Alan iptali]** ( $\Box$  [24](#page-25-1))

Belirtilen alanın ayarlarını iptal edebilirsiniz. Orijinal, alanı oluşturmadan önceki durumuna döner.

## **[Görüntü düzeni] (**A [25](#page-26-0)**)**

Düzenlenen başka bir orijinali orijinal verisiyle kaplayabilirsiniz.

# <span id="page-19-0"></span>**Düzenleyici İşlevleri Alanın İçindeki Görüntü Rengini Belirtme**

<span id="page-19-2"></span><span id="page-19-1"></span>Belirtilen alanda görüntünün yazdırma renklerini belirleyebilirsiniz.

Orijinal verisi belirtilen renklerle bireysel master'lara ayrılır.

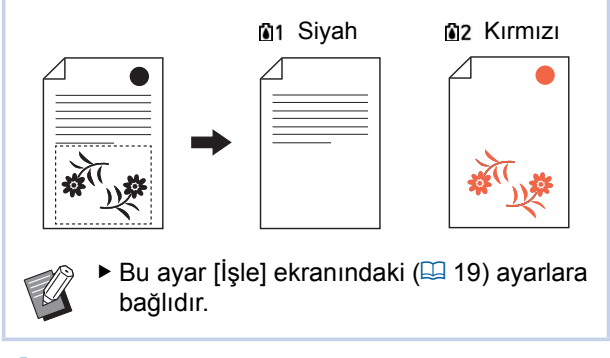

# **1 Bir alan seçin.**

Alanı seçmek için alanda bir noktaya dokunun.

# **2 [ (Renk)] öğesine dokunun.**

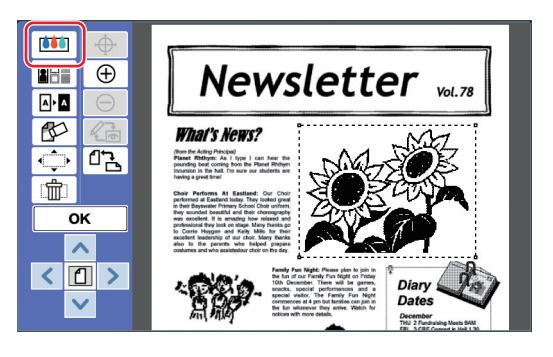

**3 Seçmek istediğiniz renge dokunun.**

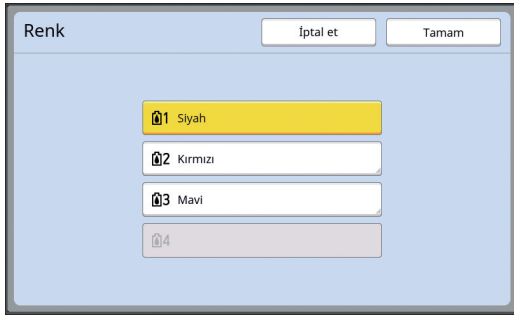

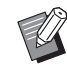

 $\blacktriangleright$  İstediğiniz renk görüntülenmiyorsa, rengi ön izleme ekranındaki  $\binom{n}{k}$ (Renkleri yazdır)] (**44** [14\)](#page-15-0) öğesinden seçebilirsiniz.

**4 [Tamam] öğesine dokunun.**

# <span id="page-20-1"></span><span id="page-20-0"></span>**Alanın Görüntü İşlemi Yöntemini Değiştirmek**

[Yeni sayfa tara] ( $\boxplus$  [10\)](#page-11-1) kullanılarak taranan orijinal veri için, tüm görüntüler [Metin] kullanılarak işlenir. Seçili alanın görüntü işleme yöntemini [Foto] olarak değiştirebilirsiniz.

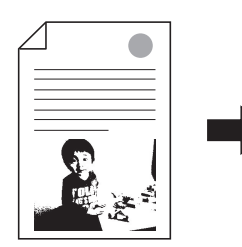

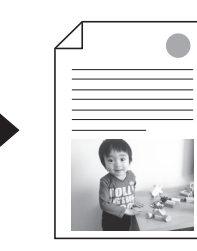

B**Orijinal verisi [Sakl. belleği] veya [USB İş Listesi] öğesinden geri alınırsa, [İşle] öğesini değiştiremezsiniz.**

#### **1 Bir alan seçin.**

 $\boldsymbol{J}$ 

Alanı seçmek için alanda bir noktaya dokunun.

**2 [ (İşle/Çerçeve/Ekr.)] öğesine dokunun.**

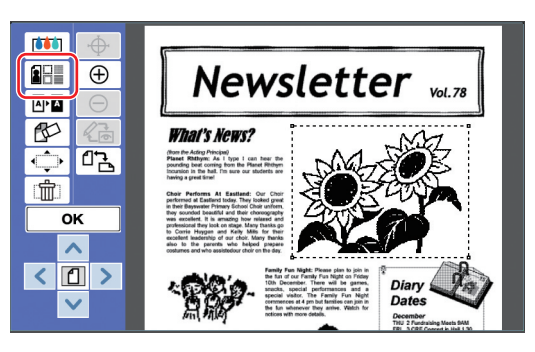

# <span id="page-20-2"></span>**3 [İşle] öğesine dokunun.**

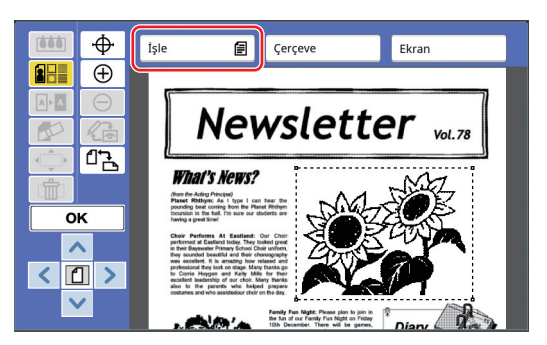

**4 Görüntü işleme yöntemini seçin.**

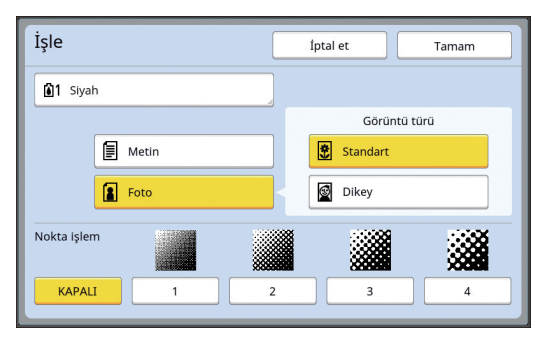

#### ■ **[Metin]**

Bu opsiyonu fotoğraf içermeyen orijinaller için seçin.

#### ■ **[Foto]**

Fotoğrafı belirginleştirmek için bu seçeneği kullanın. [Foto] öğesini seçerseniz, detaylı bir tür seçin.

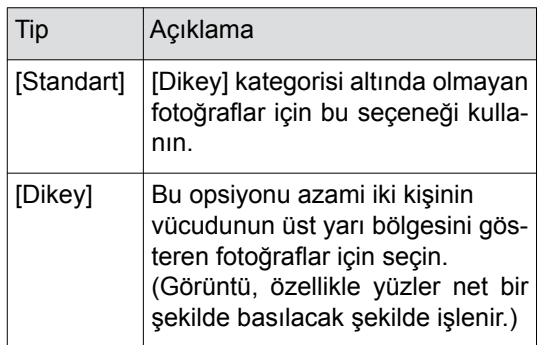

# **5 [Nokta işlem] öğesinin işleme yöntemini seçin.**

#### ■ **[KAPALI]**

Fotoğrafların geçişi bir hata dağılımı yöntemiyle işlenir.

Geçiş, düzensiz olarak ayarlanan nokta yoğunluğunu değiştirerek belirtilir.

## ■ **[1] ila [4]**

Fotoğrafların geçişi bir nokta işlemi yöntemiyle işlenir.

Geçiş, düzenli olarak ayarlanan nokta boyutunu değiştirerek belirtilir.

Ekran yönetiminin modelini seçebilirsiniz (her inç için nokta sayısı).

- [1]: 106 çizgiye eşdeğerdir
- [2]: 71 çizgiye eşdeğerdir
- [3]: 53 çizgiye eşdeğerdir
- [4]: 34 çizgiye eşdeğerdir

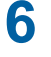

## **6 Görüntünün baskı renklerini belirtin.**

Bu ayar [Renk] ([4 [18\)](#page-19-1) öğesindeki ayarlara bağlıdır.

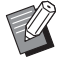

 $\blacktriangleright$  İstediğiniz renk görüntülenmiyorsa, rengi ön izleme ekranındaki  $\binom{m}{k}$ (Renkleri yazdır)] (**44** [14\)](#page-15-0) öğesinden seçebilirsiniz.

#### **7 [Tamam] öğesine dokunun.**

Aşağıdakilerin herhangi birine [Görüntü türü] öğesini ayarlarsanız, orijinal tekrar taranır.

- [Dikey] olarak ayarlandığında
- [Standart] olarak ve [Nokta işlem] öğesi [1] ila [4] olarak ayarlandığında
- Tekrar tarandıktan sonra düzenleme ekranı ( $\boxplus$  [5\)](#page-6-3) görüntülenir.

# <span id="page-21-0"></span>**Alana Çerçeve Ekleme**

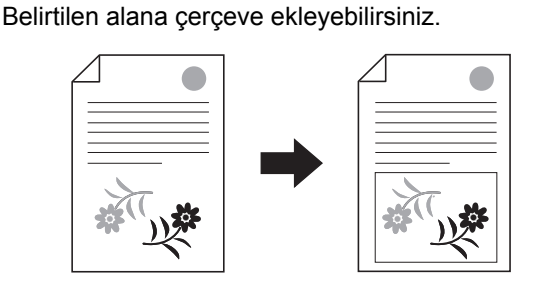

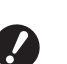

▶ Bu işlevi [Görüntü kaydır] (**a [24](#page-25-0)**) ile bir**likte kullanamazsınız.**

## **1 Bir alan seçin.**

Alanı seçmek için alanda bir noktaya dokunun.

**2 [ (İşle/Çerçeve/Ekr.)] öğesine dokunun.**

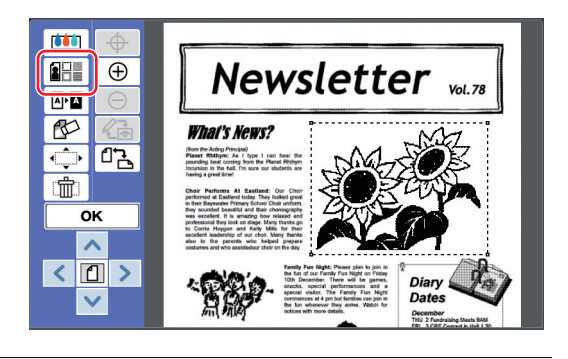

**3 [Çerçeve] öğesine dokunun.**

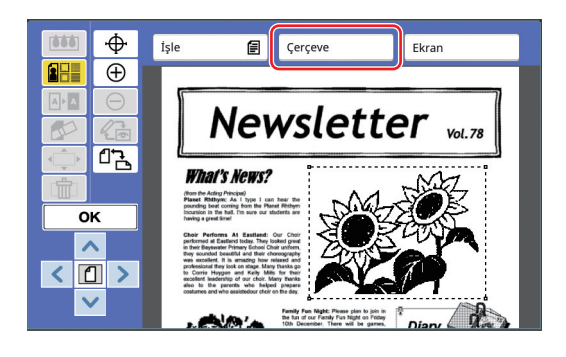

# **4 Çerçevenin tipini seçin.**

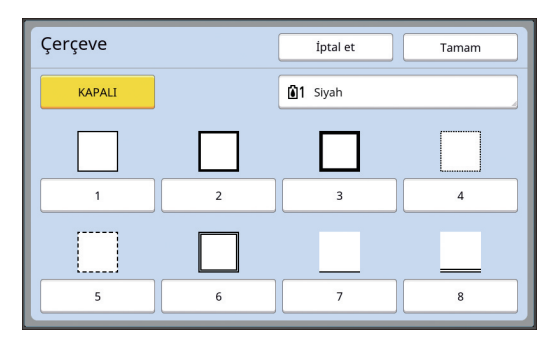

#### ■ **[KAPALI]**

Hiçbir çerçeve eklenmedi.

#### ■ **[1] ila [8]**

Çerçevenin tipini "[Çerçeve] ve [Ekran] Örnekleri" ( $\Box$  [32\)](#page-33-3) özelliğine göre seçin.

# **5 Çerçevenin baskı rengini belirtin.**

Çerçevenin baskı rengini belirtmek için renk adı tuşuna dokunun.

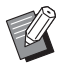

 $\blacktriangleright$  İstediğiniz renk görüntülenmiyorsa, rengi ön izleme ekranındaki  $\binom{n}{k}$ (Renkleri yazdır)] (**44** [14\)](#page-15-0) öğesinden secebilirsiniz.

# **6 [Tamam] öğesine dokunun.**

# <span id="page-22-0"></span>**Alana Ekran Uygulama**

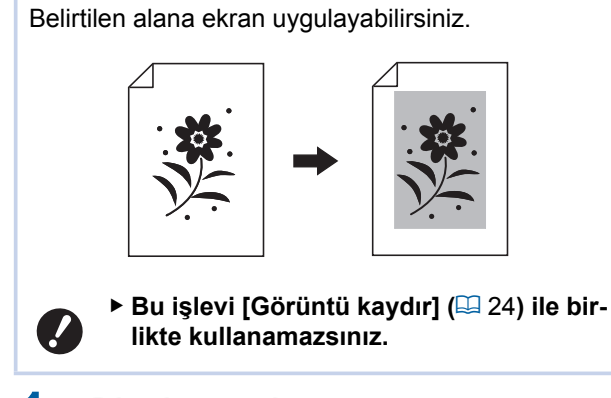

#### **1 Bir alan seçin.**

Alanı seçmek için alanda bir noktaya dokunun.

# **2 [ (İşle/Çerçeve/Ekr.)] öğesine dokunun.**

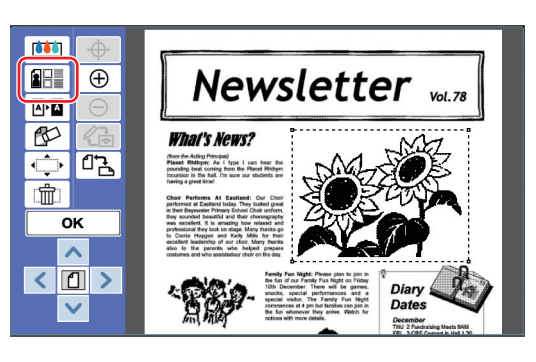

# **3 [Ekran] öğesine dokunun.**

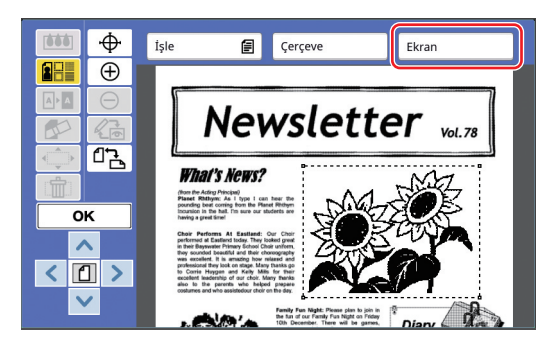

**2**

# **4 Ekranın tipini seçin.**

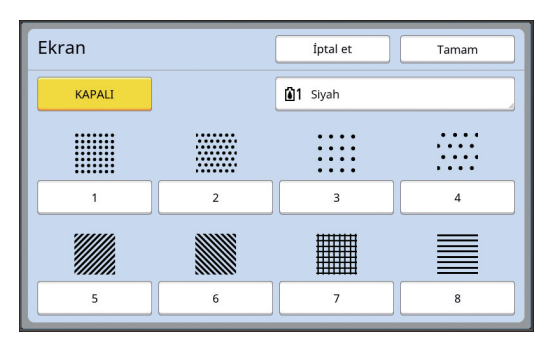

#### ■ **[KAPALI]**

Alana hiçbir ekran uygulanmadı.

#### ■ **[1] ila [8]**

Ekranın tipini "[Çerçeve] ve [Ekran] Örnekleri" (A [32\)](#page-33-3) özelliğine göre seçin.

**5 Ekranın baskı rengini belirtin.**

Ekranın baskı rengini belirtmek için renk adı tuşuna dokunun.

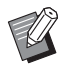

 $\blacktriangleright$  İstediğiniz renk görüntülenmiyorsa, rengi ön izleme ekranındaki [@] (Renkleri yazdır)] (**44** [14\)](#page-15-0) öğesinden secebilirsiniz.

**6 [Tamam] öğesine dokunun.**

# <span id="page-23-1"></span><span id="page-23-0"></span>**Alandaki Rengi Ters Çevirme**

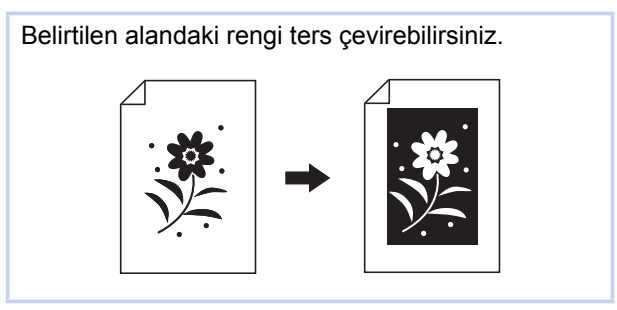

# **1 Bir alan seçin.**

Alanı seçmek için alanda bir noktaya dokunun.

# **2 [ (Ters)] öğesine dokunun.**

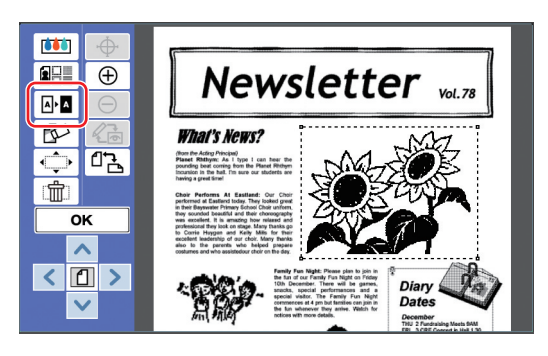

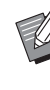

 $\blacktriangleright$  Rengin ters çevrilmesini iptal etmek isterseniz tekrar [ M· 1 (Ters)] öğesine dokunun.

# **3 [OK] öğesine dokunun.**

# <span id="page-24-1"></span><span id="page-24-0"></span>**Alanın İçini veya Dışını Silme**

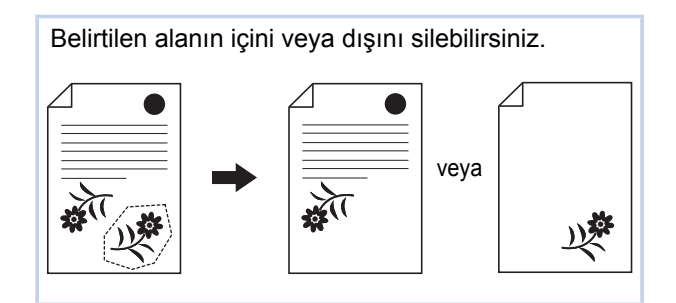

# **1 Bir alan seçin.**

Alanı seçmek için alanda bir noktaya dokunun.

# **2 [ (Sil)] öğesine dokunun.**

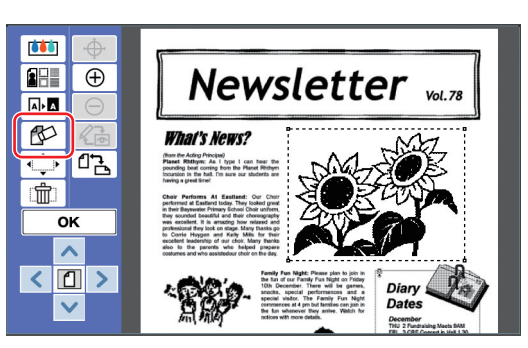

**3 [İçi sil] veya [Dışı sil] öğesine dokunun.**

#### ■ **[İçi sil] öğesine dokunursanız**

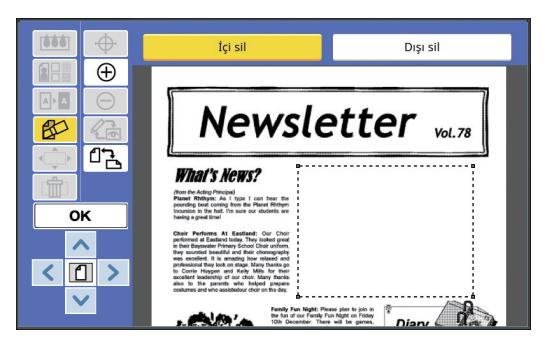

Alanın içi silinir.

# ■ **[Dışı sil] öğesine dokunursanız**

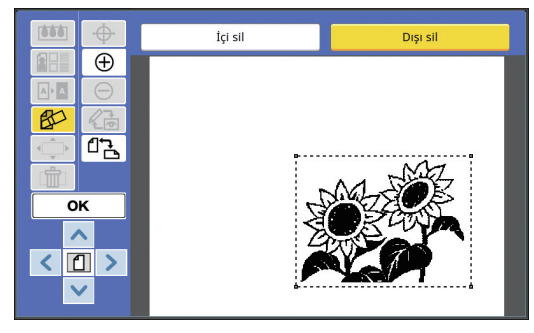

Alanın dışı silinir.

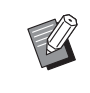

▶ Silmeyi iptal etmek isterseniz [İçi sil] veya [Dışı sil] öğesine tekrar dokunun.

# **4 [OK] öğesine dokunun.**

**2**

# <span id="page-25-2"></span><span id="page-25-0"></span>**Alanı Taşıma**

Belirtilen alanın görüntüsünü kesebilir ve görüntüyü taşıyabilirsiniz.

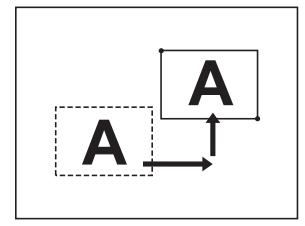

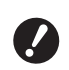

▶ Bu işlevi [Çerçeve] (**A [20](#page-21-0)**) veya [Ekran] **(**A [21](#page-22-0)**) ile birlikte kullanamazsınız.**

#### **1 Bir alan seçin.**

Alanı seçmek için alanda bir noktaya dokunun.

# **2 [ (Görüntü kaydır)] öğesine dokunun.**

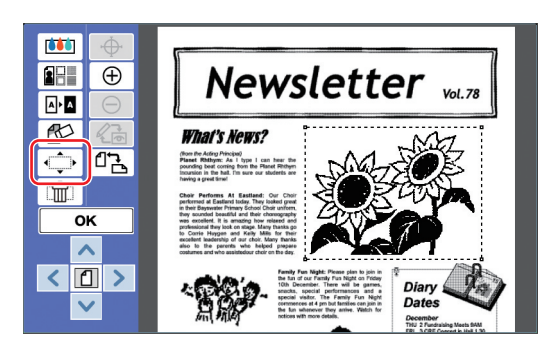

# **3 [**E**], [**F**], [**G**], veya [**D**] öğesine dokunun.**

Kontrol panelindeki baskı miktarı tuşlarını da kullanabilirsiniz.

Alanı sürekli olarak taşımak için bu tuşlardan herhangi birini basılı tutun.

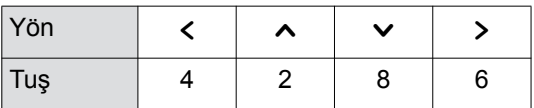

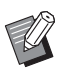

Taşımayı iptal etmek isterseniz tekrar [< $\hat{\hspace{1cm}}$  (Görüntü kaydır)] öğesine dokunun.

# **4 [OK] öğesine dokunun.**

# <span id="page-25-3"></span><span id="page-25-1"></span>**Alanı İptal Etme**

Belirtilen alanın ayarlarını iptal edebilirsiniz. Orijinal, alanı oluşturmadan önceki durumuna döner.

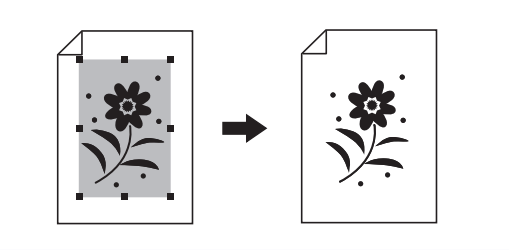

# **1 Bir alan seçin.**

Alanı seçmek için alanda bir noktaya dokunun.

# **2 [ (Alan iptali)] öğesine dokunun.**

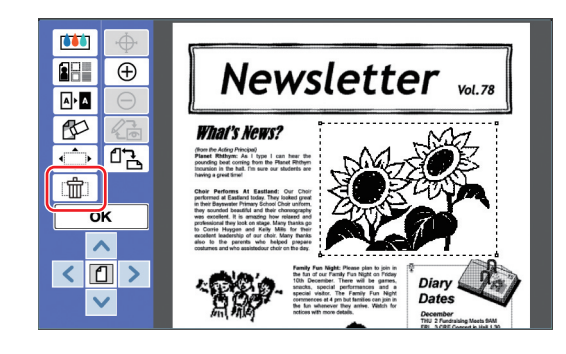

**3 [OK] öğesine dokunun.**

# <span id="page-26-2"></span><span id="page-26-0"></span>**Görüntüyü Kaplama**

Düzenlenen başka bir orijinali orijinal verisiyle kaplayabilirsiniz.

Kaplanacak orijinal verisini [Sakl. belleği] veya [USB İş Listesi] öğesinden geri alın.

İki kaplama yöntemi vardır: [Küçük resm] ve [Artalan].

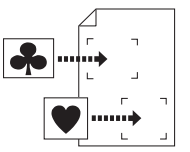

[Küçük resm]

Geri alınan orijinal verisinin bir bölümünü kesebilir ve başka bir görüntüyü bu bölümle kaplayabilirsiniz.

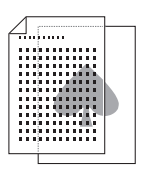

[Artalan] Düzenlenen orijinal verisinin arka planını geri alınan orijinal verisiyle kaplayabilirsiniz.

Kaplanan orijinal verisinin [Sakl. belleği] veya [USB İş Listesi] öğesine kaydedilme prosedürü için yazıcınızın kullanım kılavuzuna bakın.

# <span id="page-26-1"></span>**[Küçük resm]**

Geri alınan orijinal verisinin bir bölümünü kesebilir ve düzenlenen orijinali bu bölümle kaplayabilirsiniz. Bu durumda, görüntüyü çıkartma uyguluyormuş gibi istediğiniz konumda kaplayabilirsiniz.

# **1 [ (Görüntü düzeni)] öğesine dokunun.**

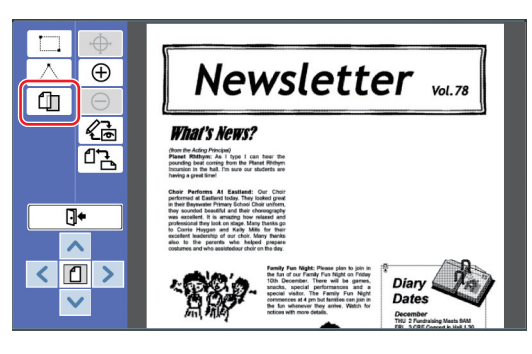

**2 [Küçük resm] öğesine dokunun.**

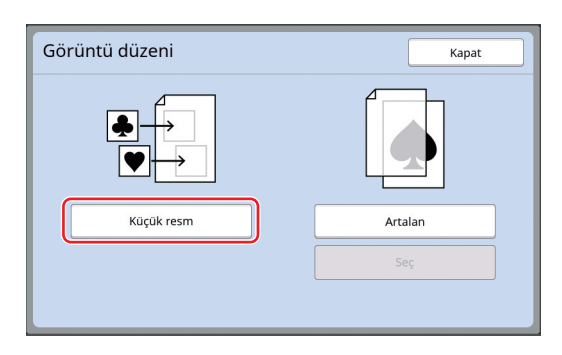

**3 Geri alınacak orijinal verisinin konumunu seçin.**

#### ■ **[Sakl. belleği] öğesinden geri aldığınızda**

[Saklama seçimi] seçeneğinin ekranın sol üstünde gösterildiğini kontrol edin.

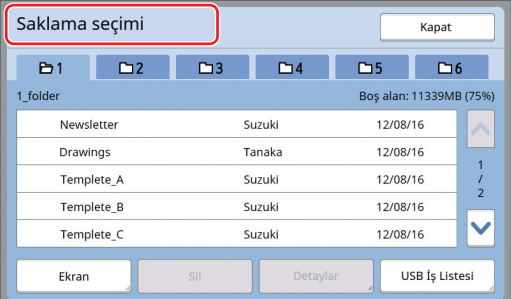

#### ■ **[USB İş Listesi] öğesinden geri aldığınızda**

# **2**

Orijinal verisini içeren USB flash sürücüyü USB yuvasına takın. [Saklama seçimi] ekranının alt sağında [USB İş Listesi] öğesine dokunduğunuzda, [USB İş Listesi] ekranı görüntülenir.

#### **4 Geri alınacak orijinal veriye dokunun.**

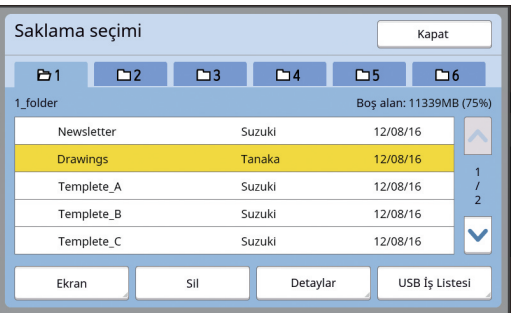

- Başka bir klasörde kayıtlı orijinal verilerini seçmek için klasör sekmesine dokunun.
- $\cdot$  6 veya daha fazla orijinal veri seti varken,  $\sim$ veya [V] öğesine dokunarak gösterilen listeyi değiştirin.

▶ [Yüksek / Tam Yönetim] öğesi [Yönetici] öğesinin altında [Kullanıcı Yönetimi] olarak ayarlı olduğunda, ID verisini görüntülemek için aşağıdaki adımları izleyin.

- 1 [Saklama seçimi] veya [USB İş Listesi] ekranındaki [Ekran] öğesine dokunun.
- 2 [ID Yazd. İşi] öğesine dokunun.
- 3 [Tamam] öğesine dokunun.

**5 [Detaylar] öğesine dokunun.**

[Saklama alma] ekranı görüntülenir.

#### **6 Geri alınacak orijinal verisini kontrol edin.**

Birden fazla sayfa varsa yalnızca bir sayfayı geri alabilirsiniz. Geri alınacak sayfayı seçin.

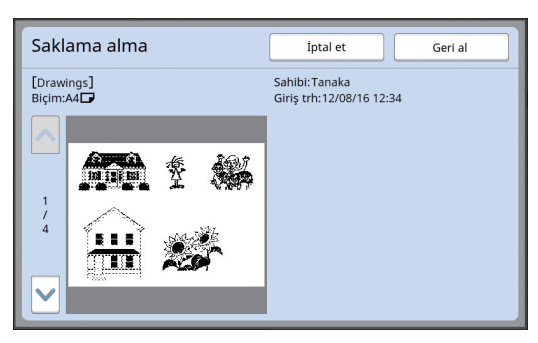

 $\blacktriangleright$  Orijinal verisini tekrar seçmek isterseniz, [İptal et] öğesine dokunarak önceki ekrana dönebilirsiniz.

#### **7 [Geri al] öğesine dokunun.**

[Alan tanımı] ekranı görüntülenir.

## **8 Kaplanacak görüntü alanını seçin.**

Başlangıç noktası ve bitiş noktasına dokunarak dikdörtgen bir alan seçin.

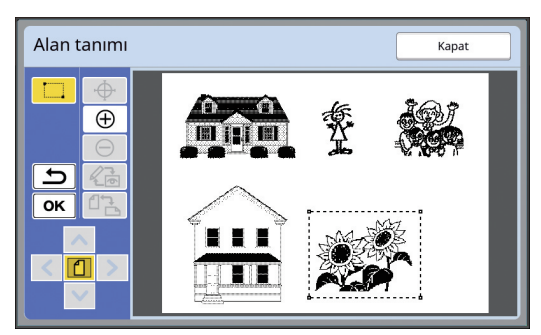

# **9 [OK] öğesine dokunun.**

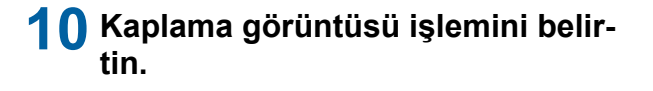

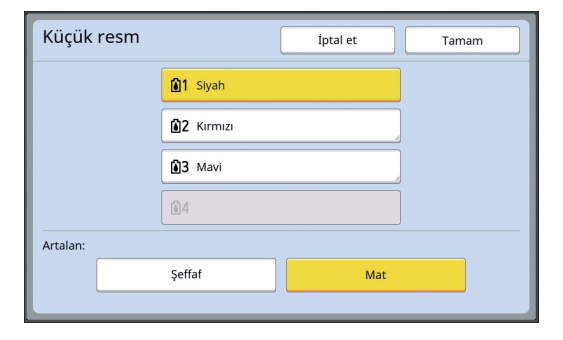

#### ■ **Rengi belirtme**

Kaplama görüntüsünün baskı rengini belirtmek için renk adı tuşuna dokunun.

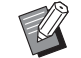

 $\blacktriangleright$  İstediğiniz renk görüntülenmiyorsa, rengi ön izleme ekranındaki [ (Renkleri yazdır)] (**44** [14\)](#page-15-0) öğesinden secebilirsiniz.

#### ■ **[Artalan]**

[Şeffaf]: Kaplama görüntüsünün altındaki alan da yazdırılır.

[Mat]: Kaplama görüntüsünün altındaki orijinal alan saklanır ve yazdırılmaz.

# **11 [Tamam] öğesine dokunun.**

# **12 Görüntünün kaplanacağı konuma dokunun.**

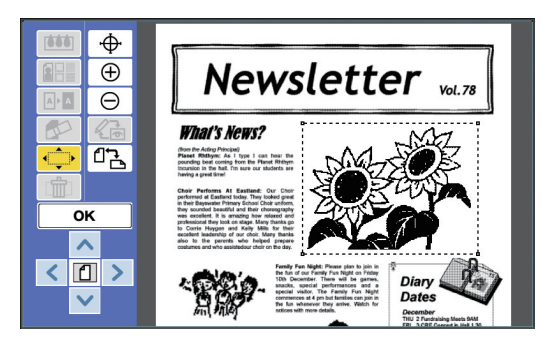

Görüntüler, dokunulan konumda ortalanır ve kaplanır.

## **13 Kaplama görüntüsünün konumunu ayarlayın.**

Konumu ayarlamak için  $\lbrack \leq \rbrack$ ,  $\lbrack \leftarrow \rbrack$ ,  $\lbrack \vee \rbrack$ , veya  $\lbrack \geq \rbrack$ öğesine dokunun. Kontrol panelindeki baskı miktarı tuşlarını da kullanabilirsiniz. Alanı sürekli olarak taşımak için bu tuşlardan herhangi birini basılı tutun.

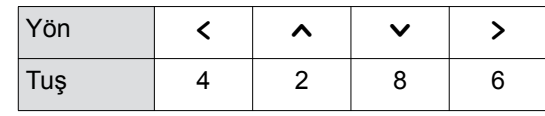

# **14 [OK] öğesine dokunun.**

# <span id="page-28-0"></span>**[Artalan]**

Düzenlenen orijinal verisinin arka planını geri alınan orijinal verisiyle kaplayabilirsiniz.

# **1 [ (Görüntü düzeni)] öğesine dokunun.**

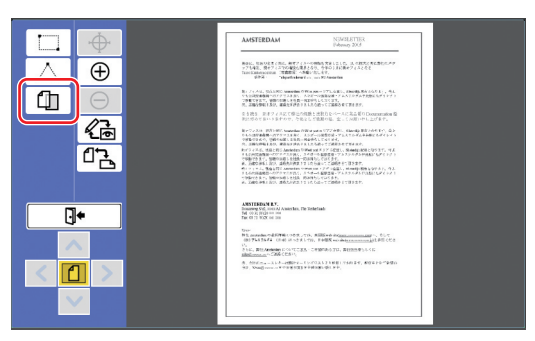

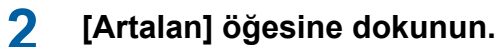

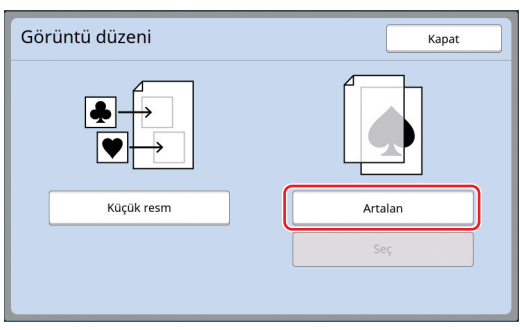

**3 Geri alınacak orijinal verisinin konumunu seçin.**

#### ■ **[Sakl. belleği] öğesinden geri aldığınızda**

[Saklama seçimi] seçeneğinin ekranın sol üstünde gösterildiğini kontrol edin.

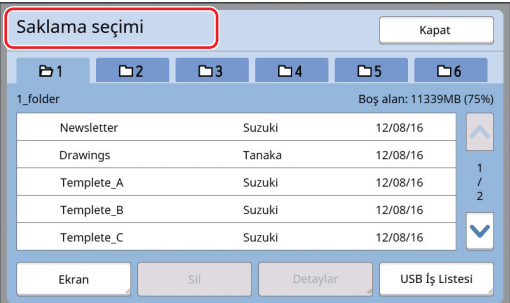

# ■ **[USB İş Listesi] öğesinden geri aldığınızda**

Orijinal verisini içeren USB flash sürücüyü USB yuvasına takın. [Saklama seçimi] ekranının alt sağında [USB İş Listesi] öğesine dokunduğunuzda, [USB İş Listesi] ekranı görüntülenir.

**4 Geri alınacak orijinal veriye dokunun.**

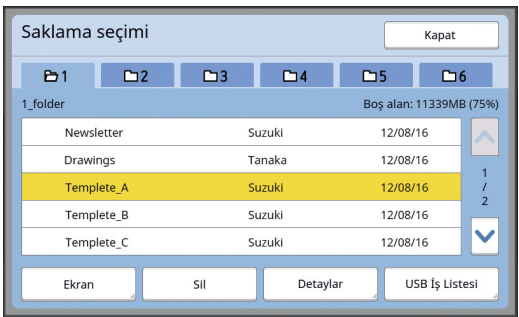

- Başka bir klasörde kayıtlı orijinal verilerini seçmek için klasör sekmesine dokunun.
- $\cdot$  6 veya daha fazla orijinal veri seti varken,  $\sim$ veya [V] öğesine dokunarak gösterilen listevi değiştirin.

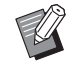

B[Yüksek / Tam Yönetim] öğesi [Yönetici] öğesinin altında [Kullanıcı Yönetimi] olarak ayarlı olduğunda, ID verisini görüntülemek için aşağıdaki adımları izleyin.

- 1 [Saklama seçimi] veya [USB İş Listesi] ekranındaki [Ekran] öğesine dokunun.
- 2 [ID Yazd. İşi] öğesine dokunun.
- 3 [Tamam] öğesine dokunun.

# **5 [Detaylar] öğesine dokunun.**

[Saklama alma] ekranı görüntülenir.

## **6 Geri alınacak orijinal verisini kontrol edin.**

Birden fazla sayfa varsa yalnızca bir sayfayı geri alabilirsiniz. Geri alınacak sayfayı seçin.

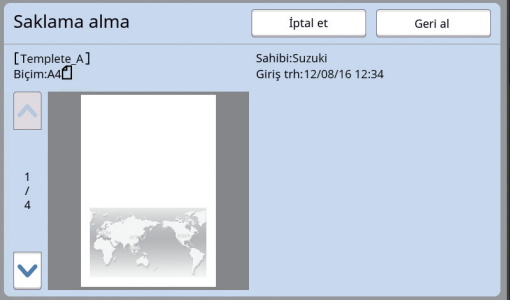

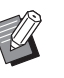

 $\triangleright$  Orijinal verisini tekrar seçmek isterseniz, [İptal et] öğesine dokunarak önceki ekrana dönebilirsiniz.

**7 [Geri al] öğesine dokunun.**

[Artalan] ekranı görüntülenir.

#### **8 Kaplama görüntüsü işlemini belirtin.**

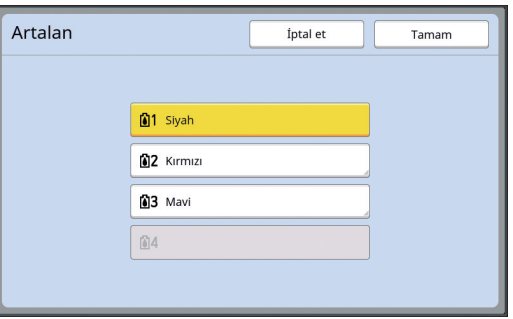

Kaplama görüntüsünün baskı rengini belirtmek için renk adı tuşuna dokunun.

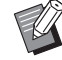

 $\blacktriangleright$  İstediğiniz renk görüntülenmiyorsa, rengi ön izleme ekranındaki [ $\odot$ (Renkleri yazdır)] ([4 [14\)](#page-15-0) öğesinden seçebilirsiniz.

# **9 [Tamam] öğesine dokunun.** Görüntüler kaplanır.

# **10 Kaplama görüntüsünün konumunu ayarlayın.**

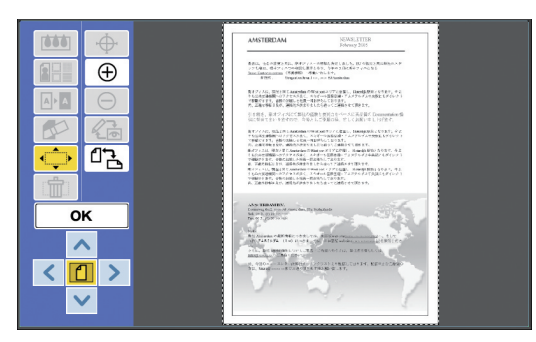

Konumu ayarlamak için [ < ], [ ^ ], [  $\vee$  ], veya [ > ] öğesine dokunun. Kontrol panelindeki baskı miktarı tuşlarını da kullanabilirsiniz. Alanı sürekli olarak taşımak için bu tuşlardan herhangi birini basılı tutun.

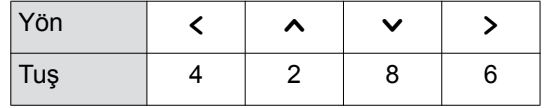

# **11 [OK] öğesine dokunun.**

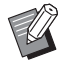

BKaplama görüntüsünün konumunu veya rengini değiştirmek ya da iptal etmek isterseniz aşağıdaki adımları uygulayın.

- $\textcircled{1}$  [ $\textcircled{1}$ ] (Görüntü düzeni)] öğesine dokunun.
- 2 [Seç] öğesine dokunun.

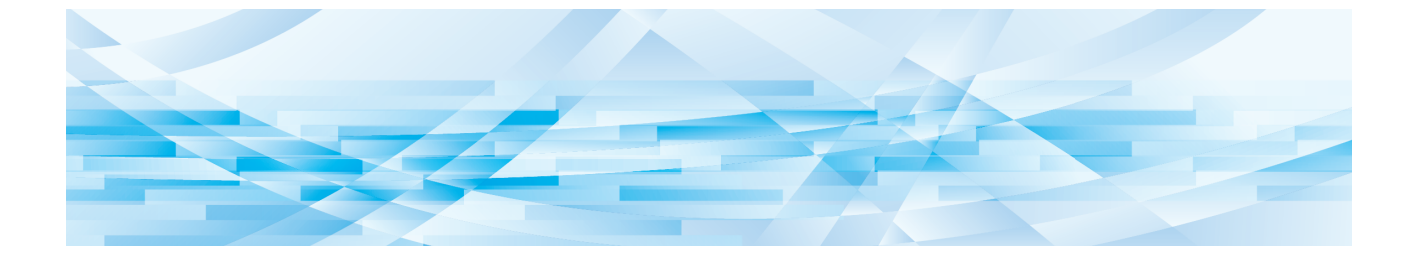

<span id="page-30-0"></span>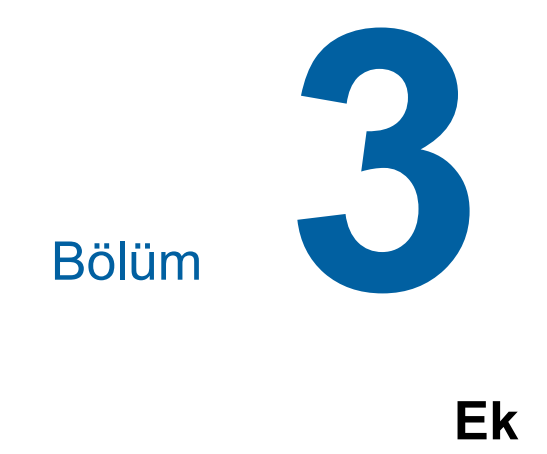

**3**

# <span id="page-31-0"></span>**Çalışma Koşullarının Ayarlanması**

Düzenleyicinin çalışma ortamı ayarlarını değiştirebilirsiniz.

Ayar prosedürü için yazıcınızın kullanım kılavuzuna bakın.

# <span id="page-31-1"></span>**Ayar öğeleri**

Fabrika varsayılan ayarları aşağıdaki listede vurgulanmıştır.

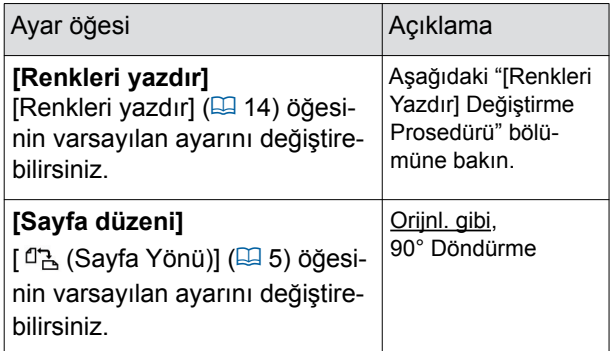

# <span id="page-31-3"></span><span id="page-31-2"></span>**[Renkleri yazdır] Değiştirme Prosedürü**

[Renkleri yazdır] ([4 [14\)](#page-15-0) öğesinin varsayılan ayarını değiştirebilirsiniz.

**1 [Yönetici] ekranında [Renkleri yazdır] öğesine dokunun.**

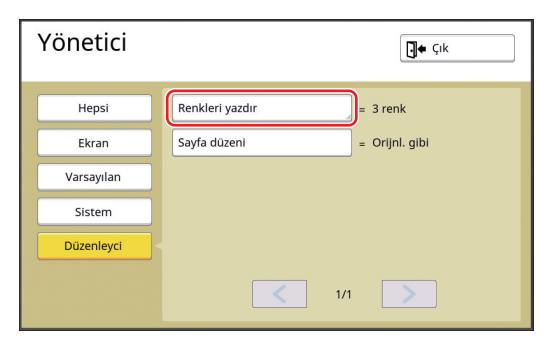

# **2 [Değiştir] veya [Ekle] öğesine dokunun.**

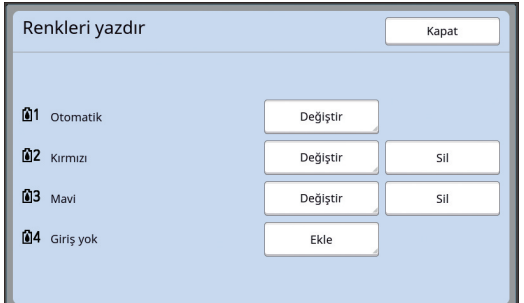

- Her master için belirlenen baskı rengini değiştirmek için [Değiştir] öğesine dokunun.
- Baskı rengini eklemek için [Ekle] öğesine dokunun.

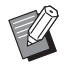

BBaskı rengini silmek için [Sil] öğesine dokunun. ([[1]] öğesini silemezsiniz.)

# **3 Kullanılacak renge dokunun.**

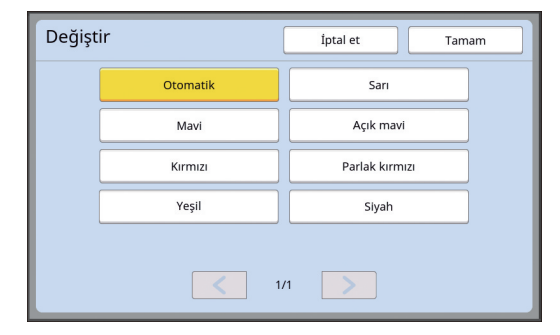

Yazıcıda daha önce ayarlanan baskı silindirinin renkleri seçenek olarak görüntülenir. [Otomatik] öğesini seçtiğinizde, yazıcıda ayarlanan baskı silindirinin rengi yazıcı kullanıldığında uygulanır.

# **4 [Tamam] öğesine dokunun.**

[Renkleri yazdır] ekranı görüntülenir.

# **5 [Kapat] öğesine dokunun.**

[Yönetici] ekranı görüntülenir.

# <span id="page-32-0"></span>**Kısayol Tuşlarının Listesi**

Ekranda aşağıdaki işlevler için tuşlara dokunmak yerine, bu işlevleri kontrol panelindeki tuşları kullanarak da çalıştırabilirsiniz.

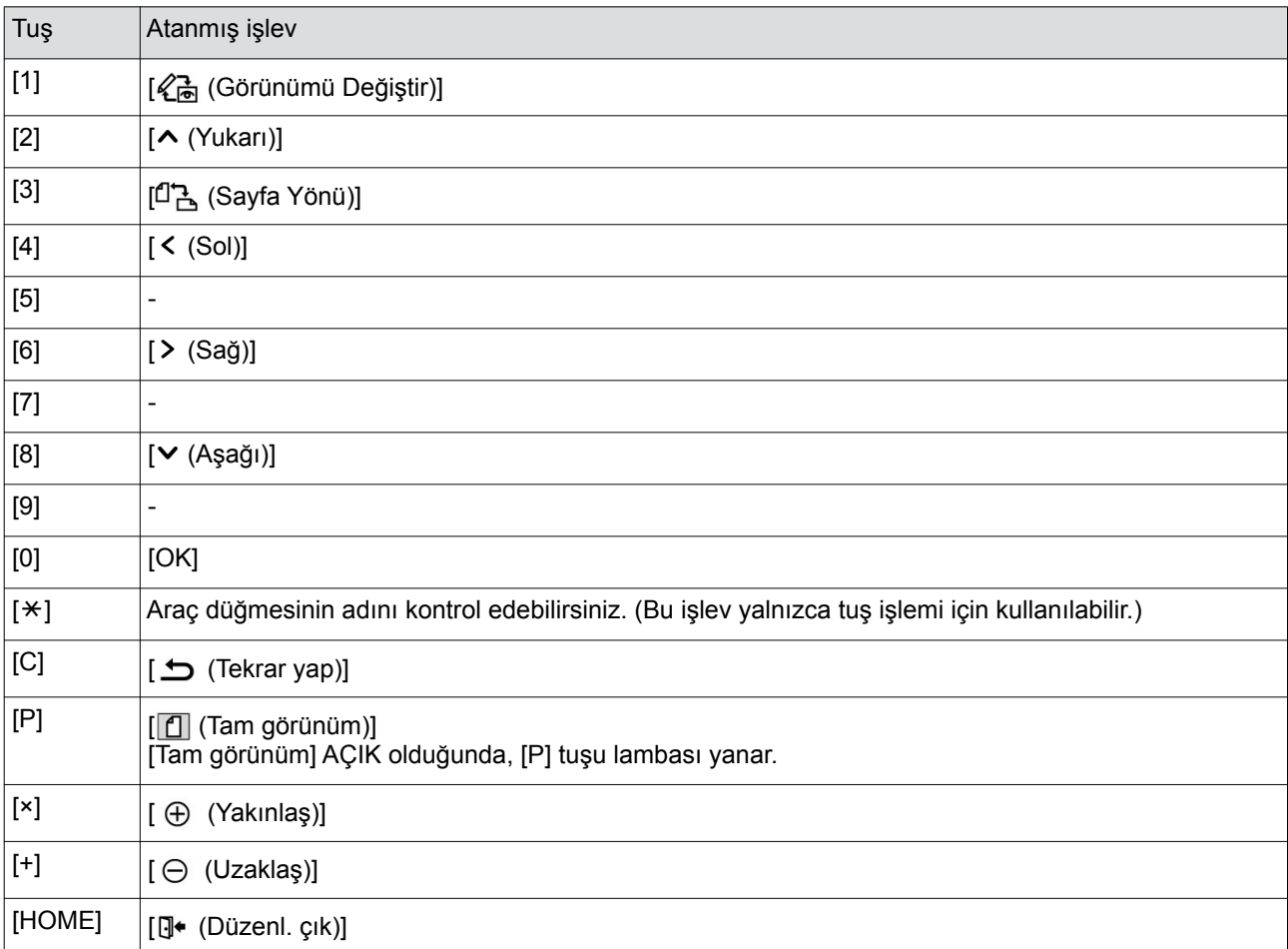

# <span id="page-33-3"></span><span id="page-33-0"></span>**[Çerçeve] ve [Ekran] Örnekleri**

Bunlar tam boyutlu örneklerdir.

# <span id="page-33-1"></span>**[Çerçeve]**

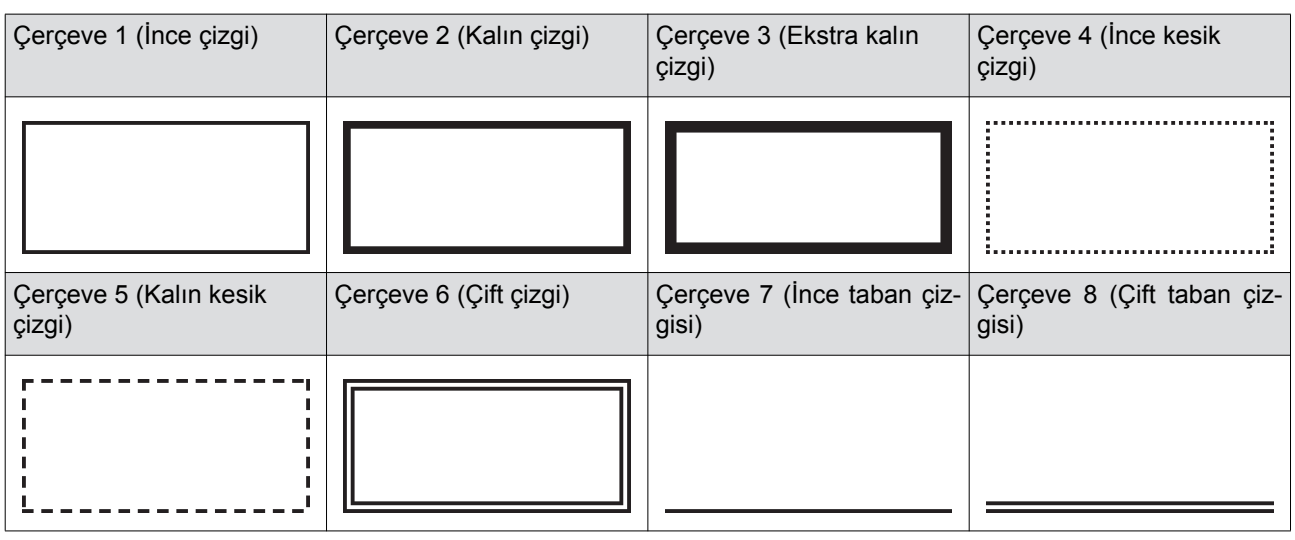

# <span id="page-33-2"></span>**[Ekran]**

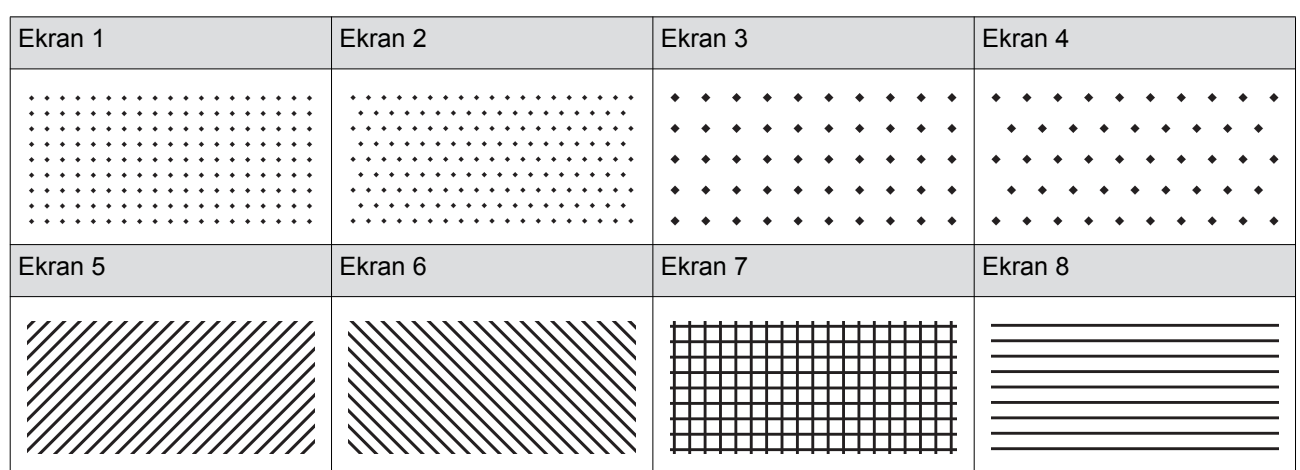

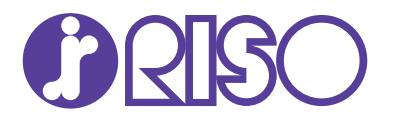

Malzeme ve servis için lütfen aşağıdakilere başvurun: